# myWebLog

Användarhandbok

www.myweblog.se

Version 2.1SE

Utgiven 2010-06-30

Copyright © Magnus Winsth 2006-2010

# **INNEHÅLLSFÖRTECKNING**

 $\overline{1}$ 

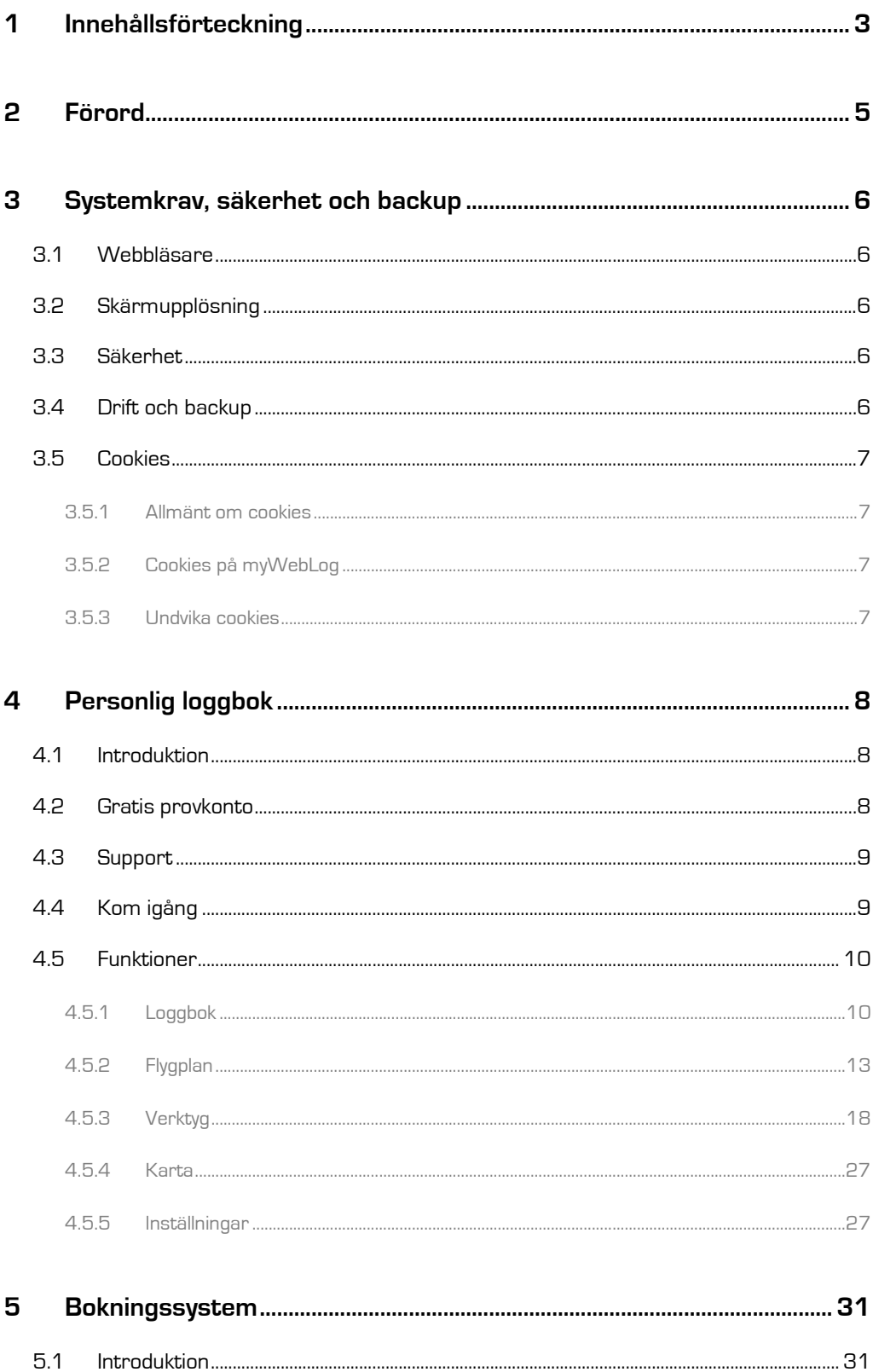

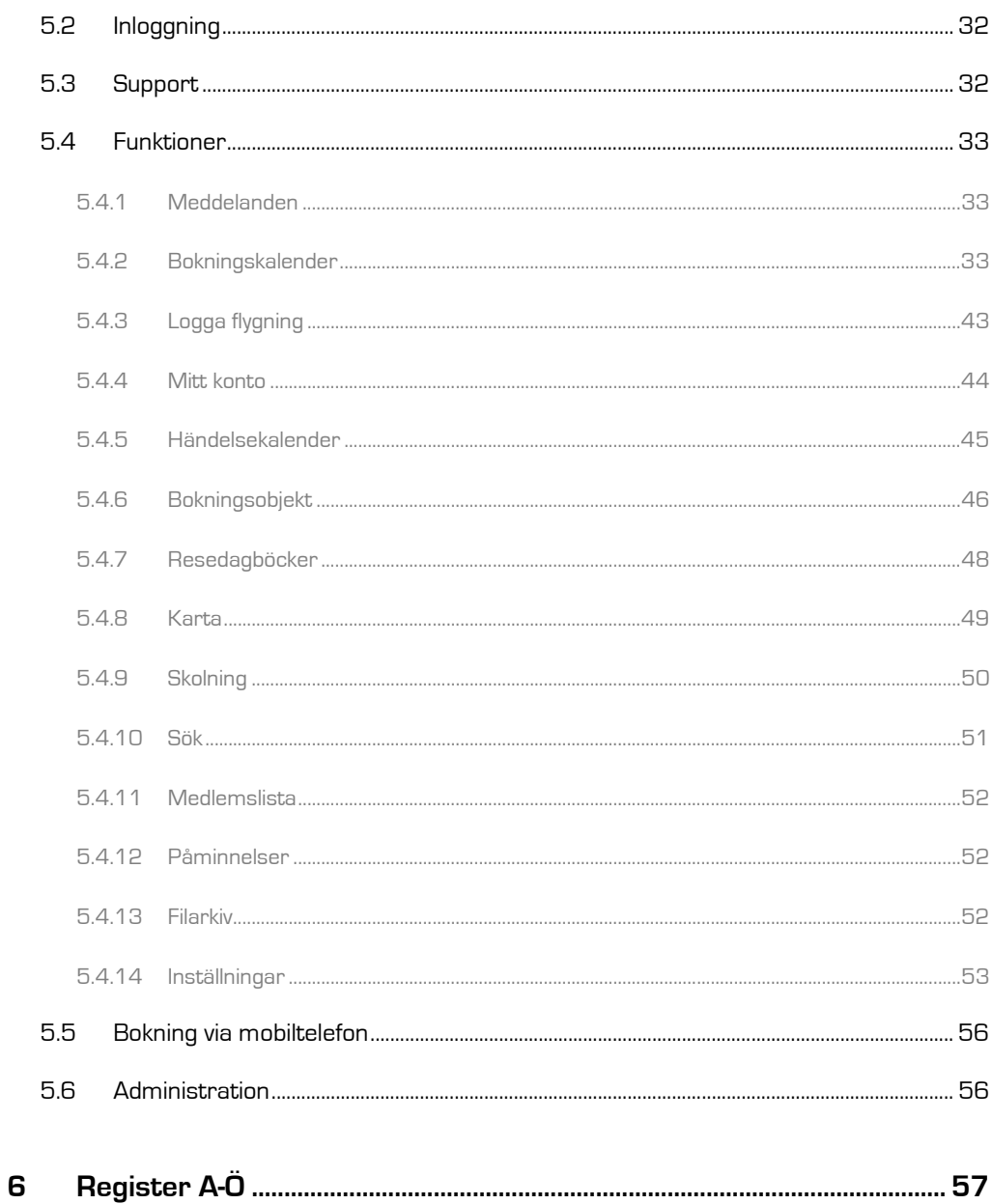

# **2 FÖRORD**

Till att börja med vill jag tacka dig för att du har laddat hem, skrivit ut, lånat eller på annat sätt fått tag i den här dokumentationen. Jag hoppas naturligtvis att du ska tycka att det är intressant läsning och att myWebLog kommer att passa just dina behov.

myWebLog "föddes" 2005 och liknade inte alls dagens version. Första versionen bestod av ett enkelt formulär där jag kunde skriva in samma värden som i min pappersloggbok fast med automatiska summeringar längst ner på sidan. Vid det här stadiet fanns inte en tanke på att någon annan skulle kunna vara intresserad av myWebLog, utan jag byggde sidan helt och hållet för eget bruk.

Idag består myWebLog av två separata huvuddelar: en **personlig loggbok** och ett **bokningsoch administrationssystem**. Den personliga loggboken ger dig som pilot full koll över din flygkarriär – oavsett om du är ny elev eller kapten med 30 000 timmar i ryggsäcken. Bokningssystemet är ett kraftfullt administrationsverktyg utvecklat för flygklubbar och liknande verksamheter. Det innehåller verktyg som underlättar all hantering från medlemsregister, meddelanden och enkel flygplansbokning till tekniskt underhåll av flygplan och bokföring av inbetalningar.

Jag skulle också vilja passa på att tacka Daniel Bonde som alltid har ställt upp med tips, råd och inte minst en enorm portion tålamod.

Om du har några frågor eller funderingar så är du varmt välkommen att kontakta mig på e-postadressen nedan. Tack för visat intresse!

Magnus Winsth support@myweblog.se

# **3 SYSTEMKRAV, SÄKERHET OCH BACKUP**

Allt du behöver för att använda myWebLog är en dator med internetuppkoppling. De få krav som ställs gäller webbläsaren och din skärmupplösning.

Dessa systemkrav gäller både loggboken och bokningssystemet.

# 3.1 WEBBLÄSARE

Internet Explorer 6.0+ eller motsvarande webbläsare (HTML 4.01) krävs. Möjligtvis går det bra att använda tidigare versioner också – men det är inget som har funktionstestats. Javascript måste tillåtas i webbläsaren.

För att se diagrammen i myWebLog krävs att din webbläsare har stöd för Flash.

# 3.2 SKÄRMUPPLÖSNING

Skärmupplösning 1024x768 eller högre krävs (1280x1024 eller högre rekommenderas).

# 3.3 SÄKERHET

All trafik gällande lösenord till och från myWebLog skyddas med SSL (Secure Sockets Layer) som är ett sätt att kryptera den information som skickas till och från sidan med hjälp av ett certifikat. Detta gör det näst intill omöjligt för andra att snappa upp och tyda information som skickas.

Användarnas lösenord lagras starkt krypterat och inte ens vi på myWebLog kan därför se dessa uppgifter. Du kan av samma anledning inte få ditt lösenord skickat till dig. myWebLog kommer **aldrig** att fråga efter ditt lösenord via e-post eller telefon så **lämna aldrig ut ditt lösenord till någon**.

# 3.4 DRIFT OCH BACKUP

De servrar myWebLog ligger på driftövervakas ständigt av tekniker. Backup av databaserna tas dagligen. Backup av filarkivet sker minst 1 gång per månad.

# 3.5 COOKIES

# 3.5.1 Allmänt om cookies

Det finns två typer av cookies som används till olika saker, dessa kallas permanenta cookies och sessionscookies.

En permanent cookie sparar en textfil på användarens dator. Denna fil finns kvar mellan användarens surftillfällen till webbplatsen. Denna fil kan läsas och skrivas av samma webbplats vid flera olika tillfällen. Ett tänkbart användningsområde för en permanent cookie kan vara personliga inställningar på webbplatsen som ska behållas under en längre tid.

En sessionscookie skapas under ett besök till webbplatsen och sparas bara i datorns minne så länge som webbläsaren är igång. Ett användningsområde för en sessionscookie är att behörighetsstyra informationen på webbplatsen. Detta kan vara för att ge en inloggad användare rätt sidor utifrån användarens identitet och för att ge rättigheter att redigera sidor. Det kan även vara för att hålla koll på att det är samma användare som gör de olika delmomenten i ett flöde, t.ex. ett flerdelat formulär.

# 3.5.2 Cookies på myWebLog

myWebLog använder sessionscookies för att identifiera inloggade användare och ge korrekta behörigheter.

För att komma ihåg din inställning gällande sidornas bredd mellan varje användning skapas även en permanent cookie.

## 3.5.3 Undvika cookies

Vill du inte acceptera cookies kan din webbläsare ställas in så att du automatiskt nekar till lagring av cookies eller informeras varje gång en webbplats begär att få lagra en cookie. Genom webbläsaren kan också tidigare lagrade cookies raderas. Se webbläsarens hjälpsidor för mer information.

Om du spärrar användningen av sessionscookies kommer du inte att kunna använda myWebLog.

# **4 PERSONLIG LOGGBOK**

# 4.1 INTRODUKTION

Den personliga loggboken är en samling verktyg, funktioner och summeringar som ger dig en fullständig överblick över dina flygningar från vilken uppkopplad dator som helst.

*"Passar myWebLog mig?"* – Oavsett om du har 5 eller 30 000 timmar så är det enkelt att komma igång med myWebLog tack vare en funktion som gör att man inte behöver skriva in alla sina flygningar från dag noll. Denna funktion kallas helt enkelt Ingångsvärden och innebär att man fyller i summan av sina timmar fram till ett visst datum (t.ex. i går) och börjar logga som vanligt i myWebLog från och med i dag. Man kan självklart också göra mer naturliga brytningar, t.ex. vid års- eller månadsskifte. Denna funktion passar utmärkt när man har för många timmar i bagaget för att orka skriva in allt från dag ett.

Om du sedan tidigare har en loggbok i t.ex. Excel- eller Access-format kan den importeras till myWebLog och du får med dig hela din historik utan någon ansträngning. Denna import är gratis vid tecknande av abonnemang.

Låt dig med andra ord inte skrämmas av att du har många flygtimmar!

Alla funktioner och verktyg beskrivs senare i detta kapitel (avsnitt 4.4), men för att nämna några redan nu har myWebLog en vanlig loggbok, utskrifter och exporter, statistik, automatiska kartor med dina flygplatser och/eller rutter utritade, påminnelser för exempelvis certifikat, medical och behörigheter.

Om du saknar någon summering eller funktion tar jag tacksamt emot förslag och synpunkter via e-post (support@myweblog.se).

# 4.2 GRATIS PROVKONTO

För att få en ordentlig chans att prova och se om myWebLog är något som passar dig kan du enkelt skapa ett 30-dagars provkonto på www.myweblog.se. Klicka på Prova GRATIS! i menyn.

Du förbinder dig inte till någonting och om du inte vill fortsätta att använda myWebLog efter 30 dagar så låter du helt enkelt bli. Du behöver inte säga upp någonting och kontot förlängs inte automatiskt.

## 4.3 SUPPORT

Support på loggboken lämnas via e-post support@myweblog.se. Det går även bra att kontakta myWebLog via MSN eller ICQ när supporten finns online: og.se. Det går även bra $\mathsf{m}$ e: $\mathsf{v}\mathsf{e}$ blog.se $\mathsf{r}\mathsf{d}\mathsf{u}\mathsf{k}\mathsf{o}\mathsf{m}\mathsf{m}\mathsf{e}\mathsf{r}$ igång direkt.

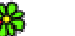

ICQ: 12715455

**MSN:** support@myweblog.se

# 4.4 KOM IGÅNG

För dig som är ny användare kommer här en snabbguide för hur du kommer igång

- 1. Klicka på Inställningar | Konfiguration i menyn. Läs igenom alternativen och anpassa myWebLog till din typ av flygning. (Se avsnitt 4.5.5.1.)
- 2. Klicka på Flygplan | Typer/modeller i menyn. Lägg till de typer/modeller som du har flugit eller kommer att flyga. (Se avsnitt 4.5.2.1.)
- 3. Klicka på Flygplan | Individer i menyn. Lägg till de individer som du har flugit eller kommer att flyga. (Se avsnitt 4.5.2.2.)
- 4. Klicka på Inställningar | Ingångsvärden i menyn om du inte kommer att fylla i dina flygningar från dag ett. Här anger du de ingångsvärden som du vill att din loggbok<br>ska börja med. (Se avsnitt 4.5.5.5.) ska börja med. (Se avsnitt *din loggbok (Excel)*<br> *dia loggboken lämnas via e-post support emyveblog.se.* Det går även bra att<br>
row bebog via MSN eller ICQ när support emysion loine:<br>
CD: 12715455 **CC**<br> **MIN IGÁNG**<br> **MIN IGÁNG**<br> **MIN IGÁNG**<br> **MIN IG** i menyn. Lägg till de typer/modeller so<br>nitt 4.5.2.1.)<br>n. Lägg till de individer som du har fl<br>.)<br>len i menyn om du inte kommer att fy<br>lu de ingångsvärden som du vill att dir<br>nenyn. Börja logga! (Se avsnitt 4.5.1.1.)
- 5. Klicka på Loggbok | Logga flygning i menyn. Börja logga! (Se avsnitt 4.5.1.1

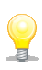

*TIPS: Om du har din loggbok som fil (Excel, Access eller liknande) sedan tidigare kan du importera hela filen till myWebLog. Denna import ingår vid tecknande av ett års abonnemang. Kontakta support@myweblog.se för mer information.* 

# 4.5 FUNKTIONER

Detta kapitel beskriver de olika funktioner som ingår i den personliga loggboken i myWebLog. Avsnitten nedan baseras på rubrikerna i menyn och deras respektive underrubriker.

# 4.5.1 Loggbok

## 4.5.1.1 Logga flygning

## Formulärets uppbyggnad

Detta är det formulär där du loggar dina genomförda flygningar. Det består av ett antal olika fält beroende på de inställningar du har gjort under Inställningar | Konfiguration. Du kan även klicka på knappen VISA/DÖLJ FÄLT… längst ner på sidan för att välja vad som ska visas.

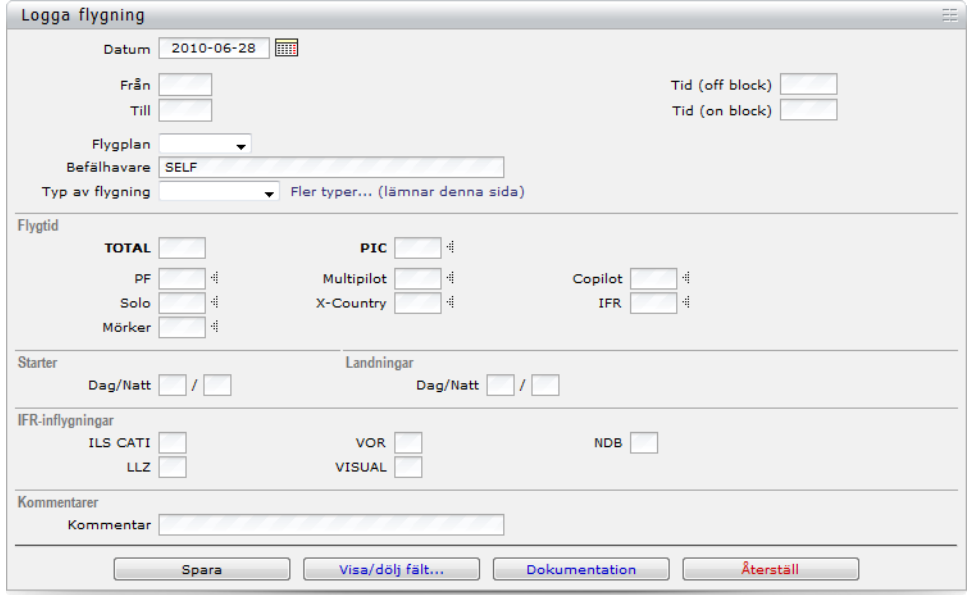

Bild 1: Exempel på formuläret "Logga flygning"

Bilden ovan visar ett exempel på hur formuläret "Logga flygning" kan se ut efter egen anpassning. Fält för sjöflyg, bogsering, simulator etc. kan enkelt läggas till. Klicka på VISA/DÖLJ FÄLT… för att se alla alternativ.

Tveka inte att höra av dig om du har några frågor eller funderingar.

#### Logga genomförd flygning

För att logga en flygning fyller du i de fält som är aktuella för din flygning och klickar på knappen SPARA.

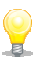

*TIPS: Markera alternativet "Vänd rutt Vänd rutt" under Inställningar|Konfiguration i menyn om du flyger linjetrafik " linjetrafik eller om du*  ofta flyger fram och tillbaka till olika flygplatser. Läs mer om denna funktion i avsnitt 4.5.5.1.

*TIPS: Om du har flugit i Sverige behöver du bara skriva in in de två sista bokstäverna i flygplatsfälten. SB översätts t.ex. de två sista flygplatsfälten. översätts automatiskt till ESSB. Du kan också ange IATA kså IATA-kod. BMA översätts exempelvis till ESSB.* 

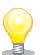

*TIPS: Du behöver inte skriva tider med kolon. Om du skriver t.ex. 123 så översätts det till 01:23. Om du skriver 14 så Om till Om fylls 14:00 automatiskt i.* 

#### Logga simulatorpass

Simulatorpass loggas genom att man fyller i datumfältet längst upp i formuläret samt aktuella fält i delen "Simulator". Simulatorpass loggas genom att man fyller i datumfältet längst upp i formuläret samt<br>aktuella fält i delen "Simulator".<br>Observera att du i**nte** ska logga någon "vanlig" totaltid längre upp i formuläret utan endast i

denna del.

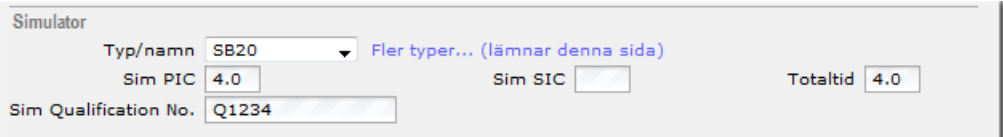

Bild 2: Exempel på simulatorfält

## 4.5.1.2 Visa loggbok

 $\mathbb{R}^2$  .

Här visas din loggbok i ett format som liknar en pappersloggbok. Layouten är baserad på Jeppesens "stora svarta" loggbok. Här visas din loggbok i ett format som liknar en pappersloggbok. Layouten är baserad på<br>Jeppesens "stora svarta" loggbok.<br>Loggboken kommer att fortsätta ut till höger på de allra flesta bildskärmar, vilket innebär att

man måste scrolla i sidled för att läsa alla kolumner. För att enklare kunna följa med på rätt man måste scrolla i sidled för att läsa alla kolumner. För att enklare kunna följa med på rätt<br>rad kan man markera denna genom att klicka på den. Raden gulmarkeras nu och du kan vara säker på att du läser på rätt rad. Klicka på raden igen för att avmarkera den.

säker på att du läser på rätt rad. Klicka på raden igen för att avmarkera den.<br>Vissa kolumner kan döljas. Dessa val hittar du under Inställningar | Konfiguration i menyn.

Om du vill redigera en flygning klickar du på den gula pennan vill vänster om den aktuella raden. Korrigera dina värden och klicka sedan på SPARA.

Du kan radera en loggad flygning genom att klicka på det röda krysset till höger om aktuell rad. Du kan radera en loggad flygning genom att klicka på det röda krysset till höger om aktuell<br>rad.<br>Du kan välja hur många rader per sida som du vill visa. Även detta gör du under Inställningar |

Konfiguration i menyn.

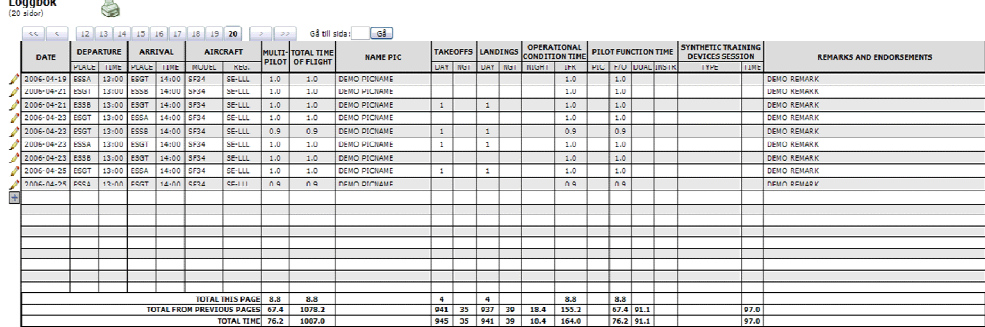

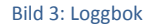

*TIPS: Du hittar ett antal inställningar som rör hur loggboken visas under Inställningar|Konfiguration i menyn. visas* 

#### 4.5.1.3 Skriv ut/exportera /exportera

Med denna funktion kan du spara hela din loggbok som en Excel-fil på din dator. Denna fil kan sedan skrivas ut om du vill spara en papperskopia. fil på din dator. Denna fil<br>ordning. Du kan välja hur<br>ler upp en A4-sida. Om du

Sidorna är utskriftsanpassade och summeras längst ner i vanlig ordning. Du kan välja hur Sidorna är utskriftsanpassade och summeras längst ner i vanlig ordning. Du k<br>många rader som ska visas per sida. Standard är 45 rader, vilket fyller upp en A4 vill ändra detta går du till Inställningar | Konfiguration i menyn.

Varje sida skapas som en egen flik i Excel-filen.

*TIPS: Om du vill skriva ut hela loggboken på en gång måste du välja att skriva ut <u>hela arbetsboken</u> i Excel. Detta val brukar ligga under "Arkiv | Skriv ut... | Hela arbetsboken" men kan variera beroende på din Excel-version.* 

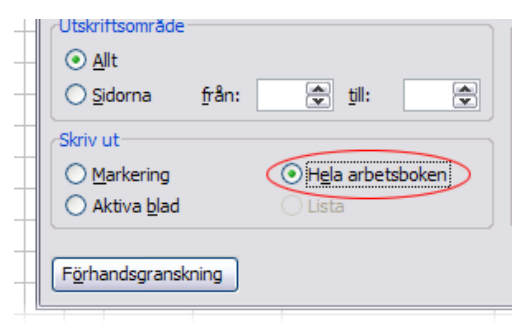

Bild 4: Skriv ut hela loggboken

4.5.1.4 Egen summering

Se sida 25.

#### 4.5.2 Flygplan

För att underlätta loggning och summeringar i myWebLog skapar du här listor över vilka typer, modeller och individer som du flyger/har flugit. Dessa kopplas till olika egenskaper, t.ex. antal och typ av motorer samt ett antal standardvärden för just dina flygningar. Man t.ex. antal och typ av motorer samt ett antal standardvärden för just dina flygningar. Man<br>börjar med att ange sina typer/modeller och fortsätter sedan med individerna (som i sin tur kopplas mot en typ/modell).

# 4.5.2.1 Typer/modeller

I denna vy skapar du en lista över de typer och modeller som du vill använda i myWebLog. I denna vy skapar du en lista över de typer och modeller som du vill använda i myWebLog.<br>Anledningen till detta är att du kan ange ett antal standardvärden för varje typ/modell. Dessa standardvärden talar om för myWebLog om du t.ex. oftast gör flygningar med en viss typ som PIC och IFR. När du sedan loggar flygningar med denna typ kommer exempelvis PIC och<br>IFR att vara föreslaget som standard och du slipper att fylla i dessa varje gång. IFR att vara föreslaget som standard och du slipper att fylla i dessa varje gång. r sedan med individerna (som i sin tur $\blacksquare$ <br> $\blacksquare$ <br> $\blacksquare$ <br> $\blacksquare$ ller som du vill använda i myWebLog.<br>dardvärden för varje typ/modell. Dessa<br>oftast gör flygningar med en viss typ

|                                   | <b>ALLMÄN INFO</b>                  | <b>STANDARDVÄRDEN</b>   |                     |     |      |            |           |   |   |   |                        |   |
|-----------------------------------|-------------------------------------|-------------------------|---------------------|-----|------|------------|-----------|---|---|---|------------------------|---|
|                                   | Beskrivning                         | Typ                     | Motor(er)           |     | PIC. | <b>SIC</b> | <b>MP</b> |   |   |   | IFR Dual Solo Instr XC |   |
| <b>BE76</b>                       | <b>BEECH DUCHESS 76</b>             | <b>LANDPLANE PISTON</b> |                     | (2) | ᢦ    |            |           | ✔ | ✔ |   |                        |   |
| $\mathscr{P}$<br>C <sub>172</sub> | CESSNA 172                          | <b>LANDPLANE PISTON</b> |                     | (1) | ✔    |            |           |   |   |   |                        |   |
| C182                              | CESSNA 182                          | <b>LANDPLANE PISTON</b> |                     | (1) | √    |            |           |   |   |   |                        |   |
| C <sub>206</sub>                  | CESSNA 206                          | <b>LANDPLANE PISTON</b> |                     | (1) | ᢦ    |            |           |   |   |   |                        |   |
| $\mathscr{P}$<br>C <sub>340</sub> | CESSNA 340                          | <b>LANDPLANE PISTON</b> |                     | (2) | √    |            |           | ✔ |   |   |                        |   |
| $\mathscr{P}$<br>C <sub>551</sub> | <b>CESSNA CITATION 2-SP</b>         | <b>LANDPLANE</b>        | JET                 | (2) |      |            |           |   |   |   |                        |   |
| C72R                              | CESSNA CUTLASS 172RG                | LANDPLANE PISTON        |                     | (1) | ᢦ    |            |           |   |   |   |                        |   |
| <b>DA40</b>                       | DIAMOND DA-40 KATANA/DIAMOND STAR   | LANDPLANE PISTON        |                     | (1) | ✔    |            |           |   |   |   |                        |   |
| <b>DR40</b>                       | ROBIN DR-400                        | <b>LANDPLANE PISTON</b> |                     | (1) | ᢦ    |            |           |   |   |   |                        |   |
| <b>P28A</b>                       | PIPER CHEROKEE/ARCHER/WARRIOR/CADET | <b>LANDPLANE</b>        | PISTON              | (1) | ✔    |            |           |   |   |   |                        |   |
| $\mathcal{L}$<br><b>PA18</b>      | PIPER SUPER CUB                     | <b>LANDPLANE PISTON</b> |                     | (1) | √    |            |           |   |   | ✔ |                        |   |
| <b>PA25</b>                       | <b>PIPER PAWNEE</b>                 | <b>LANDPLANE PISTON</b> |                     | (1) | ✔    |            |           |   |   |   |                        |   |
| PAY <sub>2</sub>                  | PIPER CHEYENNE 2                    |                         | LANDPLANE TURBOPROP | (2) |      |            |           |   |   |   |                        |   |
| <b>SB20</b>                       | <b>SAAB 2000</b>                    | <b>LANDPLANE</b>        | <b>TURBOPROP</b>    | (2) | ✔    |            | ✔         | ✔ |   |   |                        | √ |
| <b>SB91</b>                       | SAAB 91 SAFIR                       | <b>LANDPLANE PISTON</b> |                     | (1) |      |            |           |   |   |   |                        |   |
| <b>SF34</b>                       | <b>SAAB 340</b>                     |                         | LANDPLANE TURBOPROP | (2) |      | ✔          |           | ℐ |   |   |                        |   |

Bild 5: Exempel på typer och modeller

# Lägg till typ/modell

Klicka på knappen LÄGG TILL TYP/MODELL längst ner på sidan.

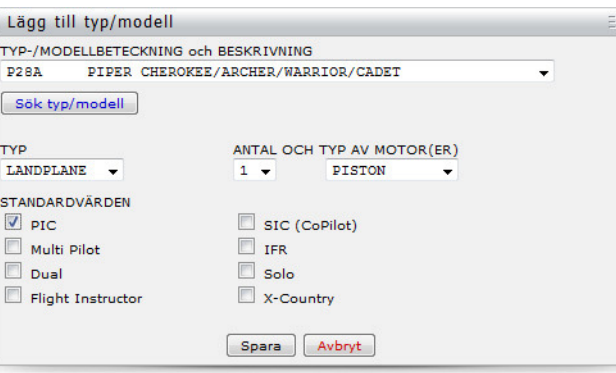

Bild 6: Lägg till typ/modell

Välj typ/modell i rullgardinslistan. Typ av flygplan (land, sjö, helikopter, UL osv.) samt antal och typ av motorer kommer automatiskt att föreslås. Korrigera om dessa värden är felaktiga. Meddela i så fall också support@myweblog.se så att databasen kan rättas till.

Markera de kryssrutor som du vill använda som standard vid flygningar med denna typ/modell. Observera att dessa standardvärden endast kommer att vara förslag vid loggning av flygningar. Du kan enkelt avmarkera exempelvis PIC för enstaka flygningar även om du har markerat PIC som standardvärde här.

Klicka på SPARA.

#### Redigera typ/modell

Till vänster om varje rad finns en gul penna. Klicka på denna för att redigera din typ/modell.

Korrigera dina värden och klicka på SPARA.

#### Radera typ/modell

Till höger om varje rad finns ett rött kryss. Klicka på detta för att radera din typ/modell.

#### 4.5.2.2 Individer

Här skapar du en lista över de individer som du har flugit eller vet att du kommer flyga. När du loggar en flygning i myWebLog väljer du bland dessa individer i en rullgardinslista. Innan du kan logga en flygning på en viss individ måste du alltså lägga till individen i den här listan.

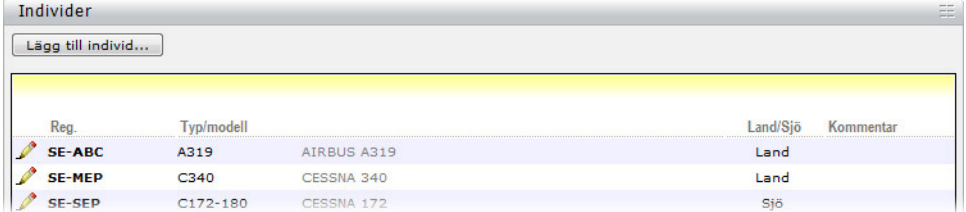

Bild 7: Individer

#### Lägg till individ

Klicka på knappen LÄGG TILL INDIVID… .

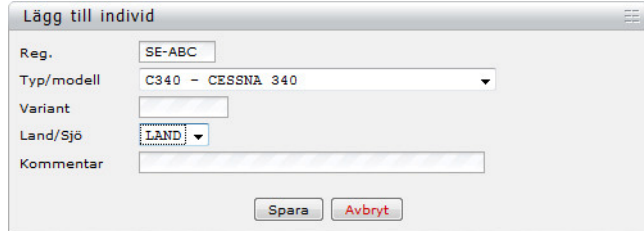

Bild 8: Lägg till individ

Fyll i registreringsnummer. Var noga med hur du fyller i registreringen. Om du t.ex. skriver "SE-ABC" på en individ och "SEDEF" på en annan blir det ju inte så vackert i slutänden. Välj typ/modell i rullgardinslistan.

Ange variant för just denna individ (frivilligt). Om grundmodellen t.ex. är P28A kan du ange "-161" som variant. Individen kommer då att visas som P28A-161 i systemet.

Välj om individen är ett land- eller sjöflygplan. Detta val avgör hur flygtiden sparas vid loggning av flygning.

Ange också en kommentar (frivilligt).

Klicka på SPARA.

#### Redigera individ

Till vänster om varje rad finns en gul penna. Klicka på denna för att redigera din typ/modell.

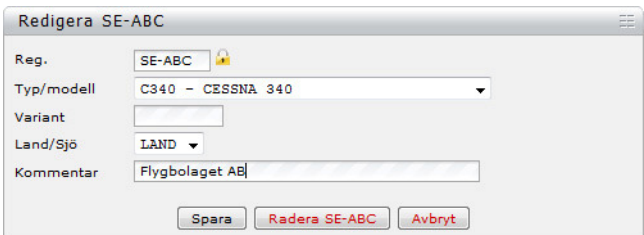

#### Bild 9: Redigera individ

Samtliga fält här förutom "Land/Sjö" påverkar alla flygningar som tidigare har loggats på individen.

Korrigera dina värden och klicka på SPARA.

#### Radera individ

Öppna formuläret Redigera individ enligt stycket ovan. Klicka på knappen RADERA XX-YYY längst ner i formuläret för att radera individen.

## 4.5.2.3 Simulatorer

Här lägger du in de simulatorer som du använder eller har använt. När du loggar ett pass i simulatorn väljer du bland dessa i en lista. Här lägger du in de simulatorer som du använder eller har använt.<br>simulatorn väljer du bland dessa i en lista.<br>FNPT I och II är fördefinierade och kan inte redigeras eller raderas.

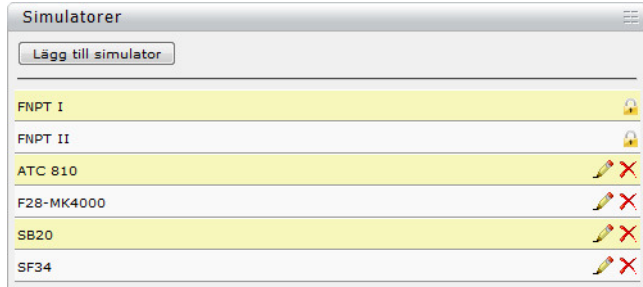

#### Bild 10: Simulatorer

#### Lägg till simulator

Klicka på knappen LÄGG TILL SIMULATOR högst upp. Ange en beskrivning och klicka sedan på knappen SPARA.

#### Redigera simulator

Klicka på den gula pennan näst längst till höger på aktuell simulatorrad. Korrigera och klicka sedan på knappen SPARA. SIMULATOR högst upp. Ange en beskrivning och klicka sedan<br>.<br>häst längst till höger på aktuell simulatorrad. Korrigera och klic<br>.<br>ar tidigare loggade pass med aktuell simulator.<br>.<br>.

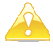

**OBS! Alla ändringar påverkar tidigare loggade pass med aktuell simulator.** 

## Radera simulator

Klicka på det röda krysset längst till höger på aktuell simulatorrad. Du kan inte radera en simulator som du har loggat simulatorpass på.

# 4.5.3 Verktyg

#### 4.5.3.1 Analysverktyg

Utifrån dina loggade flygningar kan du skapa en mängd rapporter, listor och diagram. Dessa analysverktyg ger dig en suverän överblick över din flygkarriär.

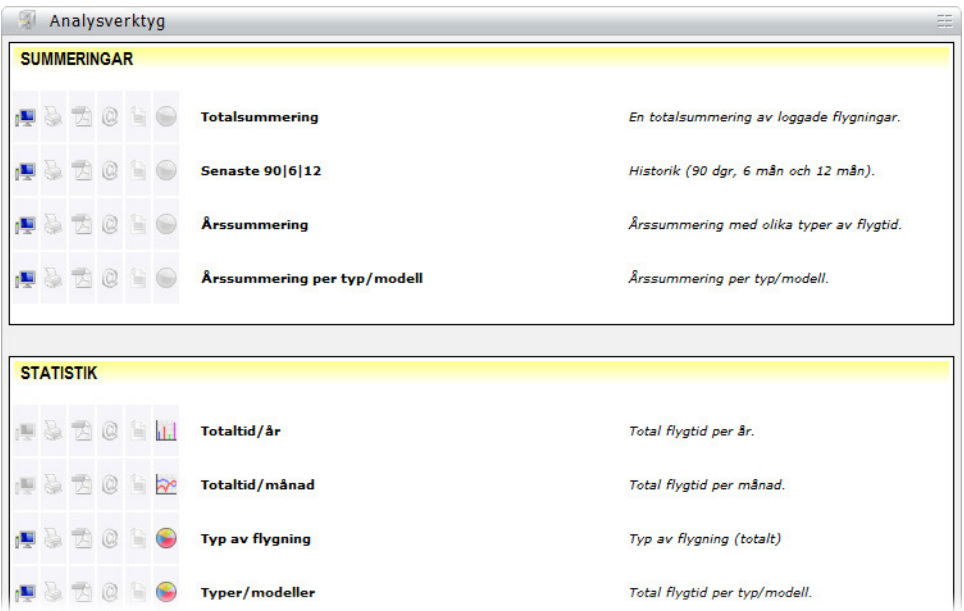

Bild 11: Analysverktyg

I listan med analysverktyg kan du välja mellan olika typer av rapporter. Längst till vänster på varje rad finns sex ikoner som i tur och ordning står för skärmvänlig rapport, skrivarvänlig rapport, PDF-fil, e-post, csv-fil och diagram.

Alla rapporter kan inte visas i alla format. En färgad ikon betyder att rapporten finns tillgänglig i det aktuella formatet. En blekgrå ikon betyder att den inte finns tillgänglig.

Nedan ges en kort förklaring till de olika rapporterna, men det finns inte exempelbilder till alla. Logga in och gå igenom listan för att se hur rapporterna ser ut.

För att kunna visa diagrammen måste din webbläsare ha stöd för Flash.

#### **Totalsummering**

Denna rapport ger dig en överblick över de viktigaste delarna av din flygning. Den innehåller dina totaltider i en mängd olika kategorier.

Rapporten är uppdelad i tre delar: Total (normal+UL), normalklass/typ och Ultralätt. Under totaldelen kan du även se summeringar för instruktörstid. ppdelad i tre delar: Total (normal+UL), normalklass/typ och Ultralätt<br>du även se summeringar för instruktörstid.<br>hur mycket du har flugit i ett antal olika kategorier de senaste 90 c<br>amt 12 månaderna. Du kan även se landni

#### Senaste 90|6|12

Här kan du se hur mycket du har flugit i ett antal olika kategorier de senaste 90 dagarna, 6 månaderna samt 12 månaderna. Du kan även se landningar av olika slag för samma tidsperioder.

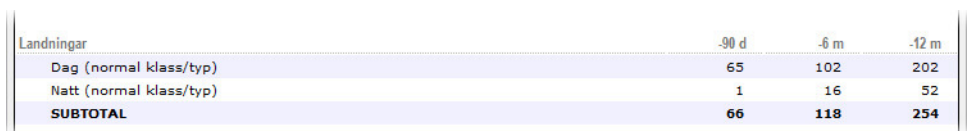

Bild 12: Utdrag ur rapporten 90|6|12

#### **Årssummering**

Denna summering är långt mer intressant än vad bilden nedan visar. Det är här du kan få en total överblick över dina år som pilot.

Idén till layout är återigen hämtad från summeringarna längst bak i Jeppesens "stora svarta" loggbok.

Som du kan se på bilden nedan är upplägget ganska enkelt. Längst upp finns flikar för att välja vilket år du vill visa. Raderna och kolumnerna i summeringen är självförklarande. Det finns kolumner för i stort sett alla värden du kan tänkas behöva, men om du saknar något du gärna meddela mig på support@myweblog.se . Denna summering är långt mer intressant än vad bilden nedan visar. Det är här du kan få en<br>total överblick över dina år som pilot.<br>Idén till layout är återigen hämtad från summeringarna längst bak i Jeppesens "stora svarta

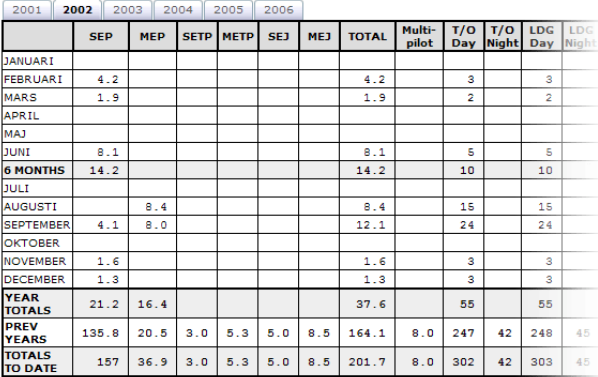

Bild 13: Årssummering

#### Årssummering/modell

Årssummering per modell fungerar precis som den vanliga årssummeringen med skillnaden att myWebLog summerar PIC, SIC och Dual för varje typ/modell i din lista (se avsnitt 4.5.2.1).

## Instruktörstid

Denna rapport är i skrivande stund under konstruktion men kommer att innehålla statistik och summeringar av instruktörstid på olika modeller/typer.

#### Totaltid/år

Detta stapeldiagram visar din totala flygtid uppdelat per år. Håll muspekaren över staplarna för att visa exakt flygtid.

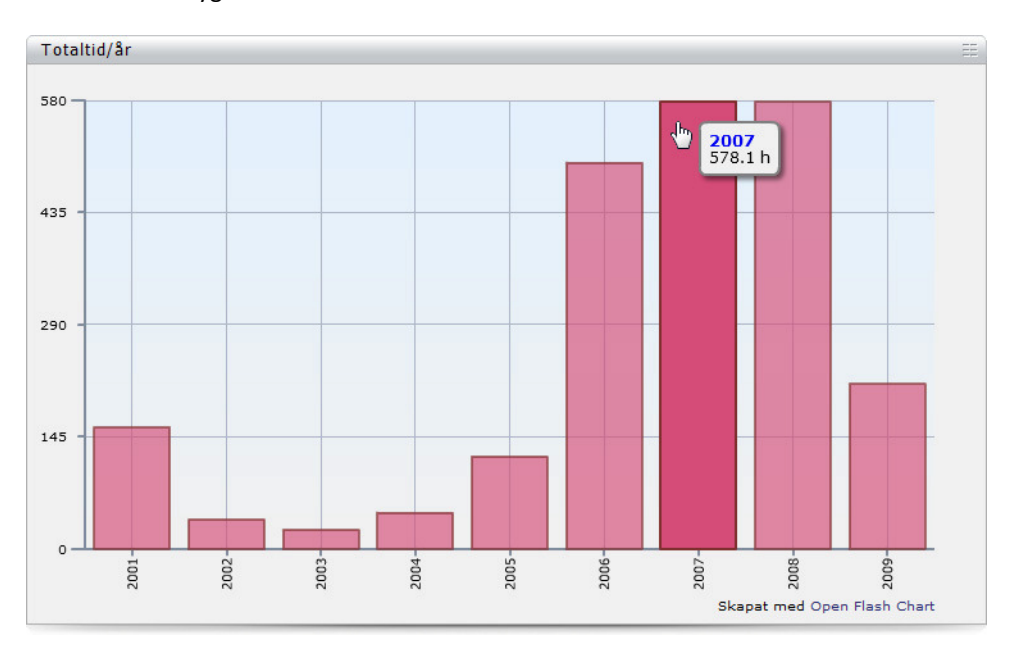

Bild 14: Exempel på totaltid/år

### Totaltid/månad

Totaltid/månad är ett ytdiagram som visar just det titeln säger. Håll muspekaren över valfri månad i diagrammet för att visa exakt flygtid.

# Typ av flygning

Denna redovisning kan ske både som rapportlista och diagram. Du kan välja år i en meny och du kan även välja att visa alla år i en sammanställning.

Håll muspekaren över diagrammet för att visa exakt flygtid i de olika delarna.

Se även 4.5.5.2 för mer information om olika typer av flygning.

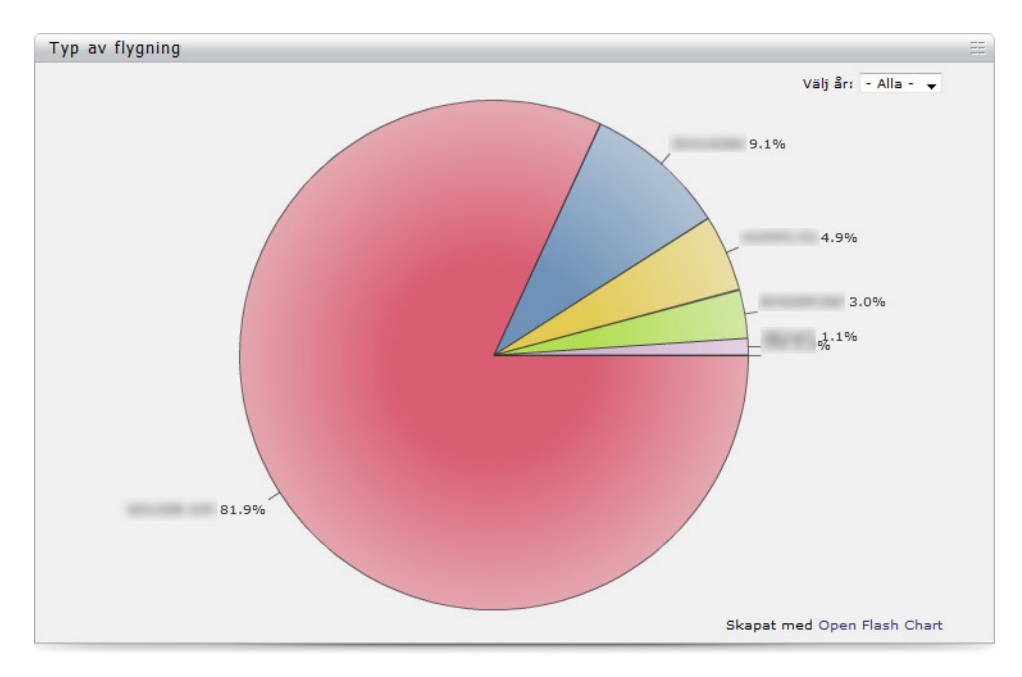

Bild 15: Exempel på diagrammet "Typ av flygning"

## Typer/modeller

Även denna rapport kan visas som en lista eller som ett diagram (se stycket ovan). I listan visas total flygtid, totalt antal landningar samt landningar de senaste 90 dagarna.

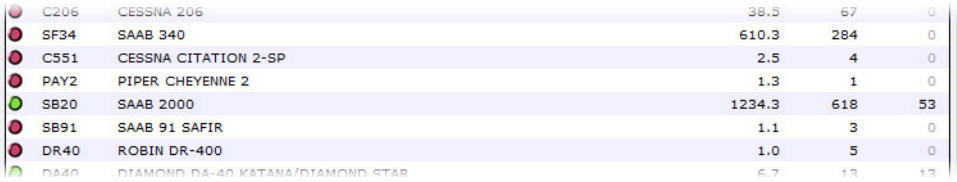

Bild 16: Rapporten "Typer/modeller"

#### Individer

Denna lista visar dina individer, vilken typ/modell det är samt total flygtid per individ.

#### Simulatorer

Visar total tid per simulatortyp. Välj att visa ett enskilt år eller välj alla år. Rapporten summerar PIC, SIC, totaltid samt tid som simulatorinstruktör.

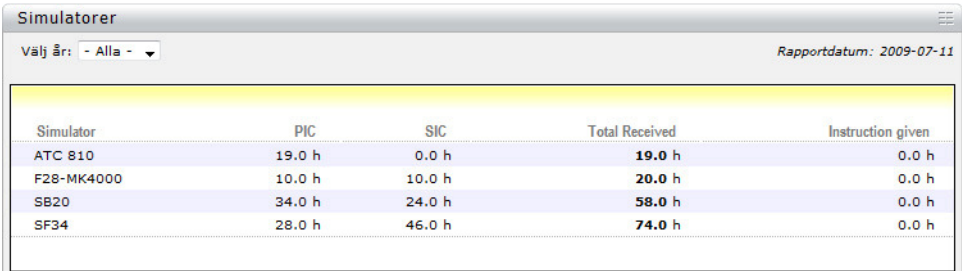

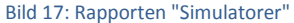

#### **Milstolpar**

I denna något speciella rapport kan du se när du har passerat viktiga milstolpar i din flygkarriär. Första solo följt av information om när, hur och var du passerade olika "jämna" tidsgränser visas här.

#### Flygplatser

Denna summering visar vilka flygplatser du har varit på och hur många landningar du har gjort (både som PF och PNF) på respektive flygplats.

Listan börjar med "topp tio" och fortsätter sedan med resten.

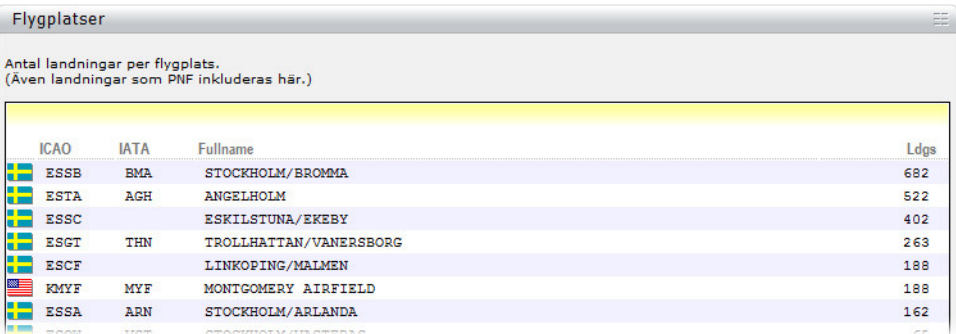

Bild 18: Flygplatser

#### **Rutter**

Ruttsummeringen ger dig en överblick över vilka rutter du har flugit och hur många gånger du har flugit respektive rutt. Även rutter med loggade mellanlandningar visas om man har använt alternativet "Mellanlandningar" i Inställningar | Konfiguration (se avsnitt 4.5.5.1).

#### Länder

Summeringen över vilka länder du har varit i fungerar på samma sätt som flygplatssummeringen. Antalet landningar i respektive land (både som PF och PNF) visas här.

## Befälhavare

Befälhavarsummeringen ger dig en överblick över hur mycket du har flugit med respektive befälhavare.

#### Veckodag

Detta stapeldiagram visar hur mycket du har flugit på respektive veckodag.

#### Dag i månad

Detta stapeldiagram visar hur mycket du har flugit på respektive dag i månaden (1-31).

# 4.5.3.2 Sök

myWebLog innehåller ett antal sökfunktioner för att enkelt hitta information. Vissa av sökfunktionerna är identiska i både den personliga loggboken och i bokningssystemet. Klicka på Sök i menyn för att visa en lista med de olika funktionerna.

### Sök flygplats

Detta sökverktyg kan användas för att leta efter flygplatser i hela världen. I skrivande stund finns över 10 500 flygplatser i databasen och fler tillkommer hela tiden.

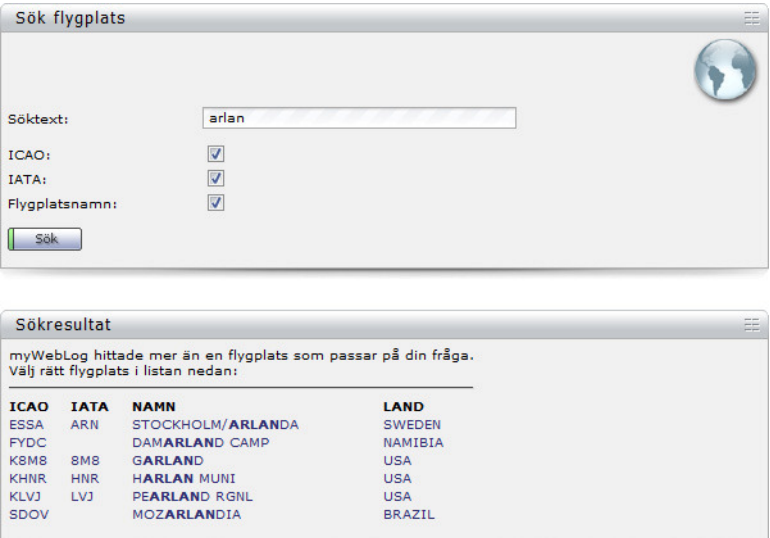

#### Bild 19: Sök flygplats

I exemplet ovan visas en sökning på "arlan" i både ICAO-kod, IATA-kod och flygplatsnamn. I listan med sökresultat visas den sökta texten i fetstil. Klicka på önskad flygplats.

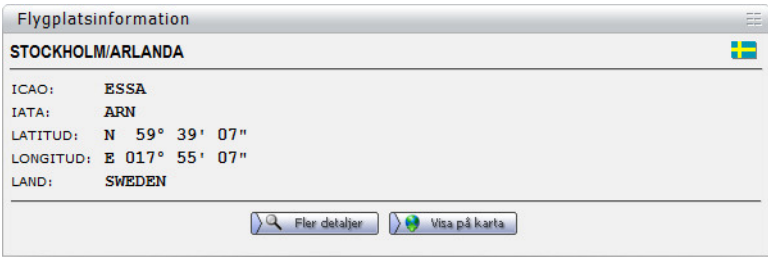

#### Bild 20: Flygplatsinformation

Flygplatsinformation enligt bilden ovan visas. Härifrån kan du VISA PÅ KARTA som skapas med hjälp av Google Map. Du kan också visa FLER DETALJER och du länkas då till flygplatsinformationen hos www.the-airport-quide.com.

#### Egen summering

Med denna sökfunktion kan du både leta upp flygningar i loggboken och göra egna<br>summeringar utifrån ett antal villkor. summeringar utifrån ett antal vil

Ange sökord i respektive fält och klicka på knappen SÖK. Tomma fält ignoreras. En asterisk (\*) kan användas som "wildcard".

När du klickar på knappen SÖK visas de rader ur din loggbok som passar sökningen. Längst ner i tabellen visas kolumnernas summeringar, precis som under funktionen Visa loggbok ovan, och du kan där utläsa totaltid, mörker, landningar m.m. ovan, och du kan där utläsa totaltid, mörker, landningar m.m.<br>Om du till exempel vill visa alla flygningar som du har flugit från ESSA till valfri flygplats som e sökord i respektive fält och klicka på knappen SÖK. Tomma fält ignoreras. En asterisk (\*)<br>användas som "wildcard".<br>du klickar på knappen SÖK visas de rader ur din loggbok som passar sökningen. Längst<br>i tabellen visas kol

F/O och med alla befälhavare som heter Lars eller Larsson fyller du i följande fält:

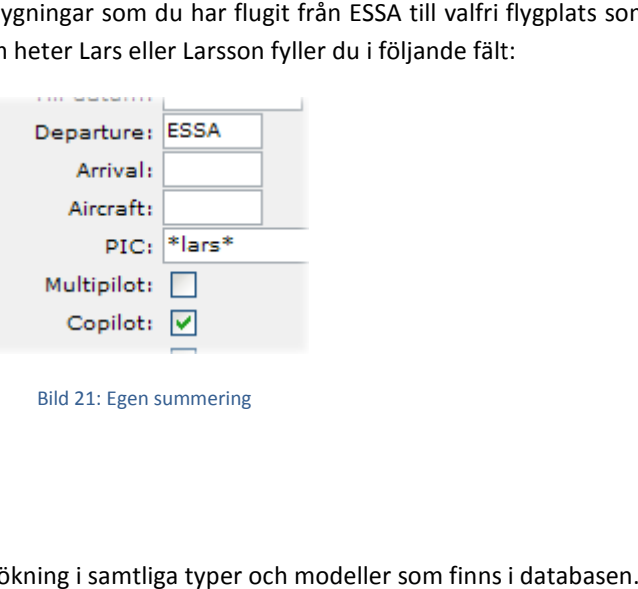

#### Sök typ/modell

Denna funktion möjliggör fritextsökning i samtliga typer och modeller som finns i databasen.

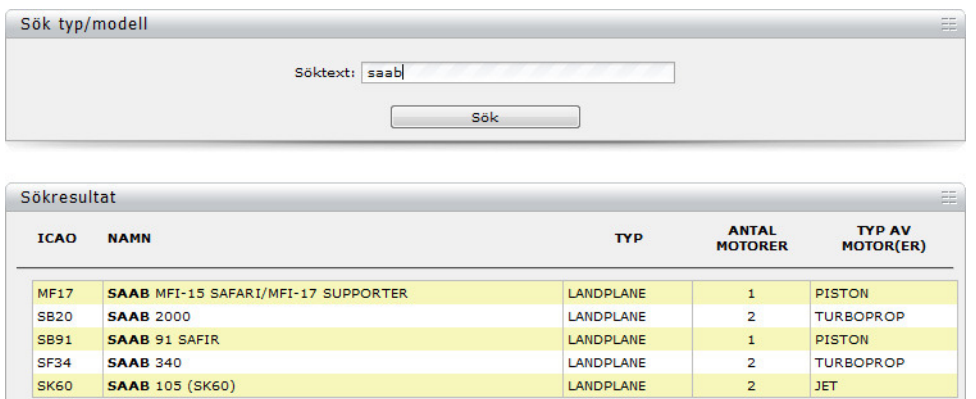

#### Bild 22: Sök typ/modell

Den sökta texten visas i resultatlistan i fetstil. Om du inte hittar den typ eller modell som du Den sökta texten visas i resultatlistan i fetstil. Om du inte hittar den typ eller modell som c<br>söker kan du kontakta support@myweb1og.se. Vi lägger då till din typ/modell i databasen.

# 4.5.3.3 Cert/påminnelser

Har du någonsin tänkt "*Oj - går mitt certifikat ut om en vecka?!*"? Då kan detta verktyg förhoppningsvis bespara dig liknande överraskningar i framtiden.

| Cert/påminnelser                     |                          |                   |     |
|--------------------------------------|--------------------------|-------------------|-----|
| <b>Beskrivning</b>                   | <b>Förfallodatum</b>     |                   |     |
|                                      |                          |                   | - × |
| <b>SEP</b><br><b>MEDICAL CLASS 1</b> | 2009-04-30<br>2010-01-24 | [Dölj påminnelse] | - × |
| <b>SAAB 2000</b>                     | 2010-03-31               |                   | 水   |
| IR/ME/SP                             | 2010-03-31               |                   | 水   |

Bild 23: Cert/påminnelser

Påminnelserna sorteras i datumordning så att du direkt kan se när nästa förfallodag inträffar. När det återstår mindre än 30 dagar visas en gul varningstriangel. Då förfallodatumet har passerat visas i stället en röd varningsikon.

Du kommer att påminnas på två sätt: dels via e-post och dels via en varningsruta. Varningsrutan visas efter inloggning då det är mindre än 30 dagar kvar och kommer att visas tills du antingen döljer påminnelsen (se bild ovan) eller byter förfallodatum så att det återstår mer än 30 dagar – dvs. att du i praktiken förnyar den behörighet påminnelsen gäller.

![](_page_25_Picture_74.jpeg)

Bild 24: Påminnelse efter inloggning

Påminnelser via e-post kommer att skickas då det återstår 30 dagar, 10 dagar och när certifikatet/påminnelsen har förfallit.

Du kan naturligtvis lägga upp vilka påminnelser du vill i denna funktion. De behöver inte alls ha med certifikat eller ens flyg att göra.

# 4.5.4 Karta

Detta är en grafisk presentation över dina loggade flygningar. Kartan är en gratis tilläggstjänst och skapas med hjälp av Google Map.

Välj utgångspunkt i menyn (Sverige, Europa eller USA). Du kan enkelt panorera och zooma i kartan genom att klicka och dra med musen.

![](_page_26_Picture_4.jpeg)

Bild 25: Karta

# 4.5.5 Inställningar

För att underlätta så mycket som möjligt för dig och för att myWebLog ska passa så många olika typer av piloter som möjligt finns det en del inställningar du kan göra. Du hittar dem under Inställningar i menyn.

# 4.5.5.1 Konfiguration

Det är här under Inställningar | Konfiguration som de allra flesta inställningar görs.

De flesta delarna av *Konfiguration* är självförklarande, men nedan följer några förtydliganden.

#### E-post

Det är viktigt att du alltid har en giltig e-postadress här för att inte gå miste om viktig information. Din adress kommer aldrig att lämnas ut till tredje part eller användas till något annat än information från oss angående myWebLog.

#### Certifikatnummer

Detta nummer visas längst ner på varje utskriven loggbokssida (via exportfunktionen.

#### Utloggning efter inaktivitet

Ange här hur länge datorn ska kunna stå oanvänd innan du automatiskt loggas ut. Välj mellan 5, 10, 15, 30, 60 och 120 minuter.

#### Rader per sida

Här anger du hur många rader du vill visa av loggboken på skärmen (Loggbok | Visa loggbok, avsnitt 4.5.1.2). 18 rader är standard för en upplösning på 1024x768.

#### Rader per sida (print/export)

I detta fält anger du hur många rader varje sida av den exporterade loggboken (se 4.5.1.3) ska innehålla. Standard är 45 rader.

#### Sortera loggboken i datumordning

Med detta alternativ markerat kommer myWebLog att sortera dina flygningar efter datum i första hand och inskrivningsordning i andra hand. Du behöver alltså inte skriva in dina flygningar i ordning om du har markerat detta alternativ.

Skulle du däremot inte ha detta aktiverat kommer myWebLog att visa dina loggboksrader i den ordning de skrevs in.

#### Vänd rutt

Denna funktion är mycket smidig om du ofta flyger tur och retur på linje (A  $\rightarrow$  B  $\rightarrow$  A). När du har registrerat den första flygningen kommer myWebLog automatiskt att vända på fälten departure och arrival. Flygplansindivid och befälhavare behålls också. Med andra ord behöver du bara ange tider och antal landningar för den nya flygningen. Prova själv!

#### Standard PIC

Detta alternativ kan användas för att ange ett standardvärde för befälhavarfältet när du lägger till flygningar. Du kan välja mellan - blank -, SELF och [ditt namn].

#### Loggboksfält

Längst ner på sidan finns det ett antal val du kan göra angående vilka fält du vill kunna logga. Långt ifrån alla fält passar för alla piloter så här kan du skräddarsy myWebLog efter dina behov. De val du gör här påverkar bland annat formuläret Logga flygning (se 4.5.1.1 ovan) men påverkar aldrig några redan loggade flygningar.

# 4.5.5.2 Typer av flygning

För att kunna föra statistik på hur mycket man har flugit i olika typer av flygning har du här möjlighet att ange så många typer du vill. Två typer (privat och skolning) är fördefinierade och låsta.

![](_page_28_Picture_119.jpeg)

#### Bild 26: Typer av flygning

Förslagsvis kan typer som *bogsering, hoppflyg, FFK, linjefart, Airline AB* etc. läggas till här. I formuläret Logga flygning (se 4.5.1.1 ovan) kan du sedan välja vilken typ av flygning du har genomfört.

Via analysverktygen kan du sedan visa rapporter per år eller totalt (se sidan 21).

#### 4.5.5.3 Befälhavare

Inställningar | Befälhavare ger dig möjlighet att koppla förkortningar till olika befälhavares fullständiga namn. Om du exempelvis (se bilden nedan) anger abc som befälhavare när du loggar en flygning (se avsnitt 4.5.1.1) kommer detta automatiskt att bytas ut mot A B CHARLIE.

Fördelarna med detta är att du sparar tid när du anger befälhavare och att du säkerställer att namnet alltid registreras korrekt.

![](_page_29_Picture_75.jpeg)

Bild 27: Befälhavare

# 4.5.5.4 Egna flygplatser

För att statistik och summeringar ska fungera korrekt är det viktigt att alla flygningar loggas till och från kända flygplatser. Alla flygplatser har dock ingen ICAO-identifier (t.ex. flertalet gräsfält). Dessa flygplatser lägger du själv in under Inställningar | Egna flygplatser. När du exempelvis loggar en flygning från Flugebyn enligt bilden nedan anger du FGB i fältet Departure när du lägger till en flygning. myWebLog kommer då att känna igen flygplatsen.

![](_page_29_Picture_76.jpeg)

Bild 28: Egna flygplatser

# 4.5.5.5 Ingångsvärden

Ingångsvärden är en av de mest värdefulla funktionerna om du väljer att inte skriva in alla dina flygningar från dag ett på flygskolan. Med detta verktyg kan du föra över dina totaltider från din loggbok till myWebLog. Räkna ihop timmar, landningar och andra intressanta värden från din pappersloggbok och skriv in värdena här så är du igång direkt!

Du kan ange både totalvärden och värden per typ/modell. Ju mer du skriver in här desto bättre blir din statistik bakåt i tiden.

# **5 BOKNINGSSYSTEM**

# 5.1 INTRODUKTION

Som jag nämnde i förordet är bokningssystemet mycket mer än bara ett bokningssystem. Denna del av myWebLog innehåller verktyg som underlättar administrationen i t.ex. en flygklubb väldigt mycket. Man kan enkelt följa hela processen genom bokning, flygning, debitering, saldobesked och inbetalning av avgifter i myWebLog.

myWebLog skapades ursprungligen för flygklubbar, men används i dag även i andra liknande verksamheter och företag. För att förenkla språket i resten av denna handbok kan ordet "flygklubb" framöver anses betyda "flygklubb, verksamhet eller företag".

myWebLog kan hantera hela flödet av information rörande verksamheten – från medlemshantering och bokning till inbetalning efter flygning. Varje klubb väljer fritt vilka delar i systemet som ska användas.

![](_page_30_Figure_6.jpeg)

Runt detta flöde finns verktyg som hanterar medlemsregister, klubbmeddelanden via mejl och SMS, service/underhåll/anmärkningar för flygplanen m.m.

Denna handbok är riktad till medlemmar utan administratörsrättigheter i klubben och kommer alltså inte beröra funktioner som kräver speciell behörighet. En administratörshandbok kan laddas hem från myWebLog. Klicka på Hjälp… | Dokumentation i menyn (endast tillgängligt för administratörer).

Det är inte säkert att din klubb har valt att aktivera alla funktioner som beskrivs nedan.

# 5.2 INLOGGNING

Det användarnamn och lösenord som du behöver för att logga in erhålls av din flygklubb. Kontakta dem för mer information.

![](_page_31_Picture_3.jpeg)

#### Bild 29: Logga in

Om du har glömt ditt lösenord kan du klicka på knappen Glömt lösenordet? som du hittar strax under inloggningsfälten. Ange ditt användarnamn där så skickas ett e-postmeddelande till dig med vidare instruktioner. Följ dessa för att skapa ett nytt lösenord.

## 5.3 SUPPORT

Vid frågor om bokningssystemet som rör din flygklubb ska du i första hand kontakta dem. Detta gäller t.ex. om du har glömt ditt användarnamn.

Frågor eller felanmälan som gäller bokningssystemet i helhet samt tekniska frågor skickas till support@myweblog.se. Det går även bra att kontakta myWebLog via MSN eller ICQ när supporten finns online:

![](_page_31_Picture_9.jpeg)

ICQ: 12715455 **MSN:** support@myweblog.se

## 5.4 FUNKTIONER

I detta avsnitt beskrivs alla de olika funktioner som ingår i bokningssystemet. Rubrikerna är hämtade från menyn i myWebLog.

#### 5.4.1 Meddelanden

Här kan du läsa meddelanden som har anslagits av klubben. Om du har olästa meddelanden visas texten Meddelanden i menyn i fetstil och textens bakgrund blinkar gult. Om du inte har några nya meddelanden är texten i menyn normal.

När du har läst alla meddelanden klickar du på knappen MARKERA ALLA SOM LÄSTA.

Som standard visas de fem senaste meddelandena. Längst upp till höger på sidan kan du välja mellan att visa 5, 10, 15 eller samtliga meddelanden. Alla olästa meddelanden visas dock oberoende av denna inställning.

På varje meddelande kan ett antal ikoner förekomma. Längst upp till höger visas ett kuvert och en mottagarikon. Kuvertet indikerar att meddelandet även har skickats som mejl. Håll musen över eller klicka på mottagarikonen för att visa vem eller vilka medlemmar meddelandet skickades till.

Om meddelandet även har skickats ut som SMS visas en telefon-ikon samt SMS-texten.

![](_page_32_Figure_9.jpeg)

Bild 30: Meddelande

## 5.4.2 Bokningskalender

Bokningskalendern är själva navet när det gäller bokning och schemaläggning av flygplan och/eller andra bokningsobjekt. Visa kalendern genom att klicka på Bokningskalender i menyn.

Det finns två sätt att visa kalendern: *bokningskalender* samt *månadsöversikt*. Bokningskalendern kan i sin tur visa antingen ett objekt, ett urval av objekt eller alla objekt. Bilderna nedan visar exempel på dessa.

![](_page_33_Figure_1.jpeg)

![](_page_33_Figure_2.jpeg)

![](_page_33_Figure_3.jpeg)

![](_page_33_Figure_4.jpeg)

![](_page_34_Figure_1.jpeg)

#### Bild 33: Bokningskalender (månadsöversikt)

# 5.4.2.1 Navigera i bokningskalendern

För att navigera i kalendern används navigeringsraden, som består av ett antal knappar och fält ovanför själva bokningskalendern.

![](_page_34_Picture_94.jpeg)

#### Bild 34: Navigeringsraden

Bokningskalendern kan konfigureras att visa valfritt antal dagar. Denna inställning gör du under Inställningar (se avsnitt 5.4.13 nedan). Fler dagar samtidigt ger en bättre överblick medan färre dagar ger en snabbare kalender. Välj det antal dagar som passar dig bäst.

En dag är hela tiden i "fokus". För att byta fokusdag kan du antingen klicka på ett annat datum i kalendern eller använda navigeringsraden.

Knapparna med siffrorna 7 och 1 bläddrar motsvarande antal dagar framåt eller bakåt. Du kan även klicka på kalenderikonen för att välja datum från en kalender.

#### Välj objekt

Kalendern visar antingen ett objekt i taget eller samtliga valda objekt under varandra. Välj bokningsobjekt i listan, välj alternativet VISA ALLA eller välj EGET URVAL för att växla mellan dessa. Vilka objekt som ska ingå i *Eget urval* väljer du under Inställningar i menyn.

En gul eller röd markering bredvid objektet i listan indikerar att det finns en kvarstående anmärkning på objektet. Se avsnitt 5.4.6.1 för mer information om anmärkningar.

![](_page_35_Figure_4.jpeg)

![](_page_35_Figure_5.jpeg)

#### Välj kalendertyp

Här väljer du mellan Bokningskalender och Månadsöversikt.

#### Mina bokningar

Denna lista visar dina bokningar i dag och framåt. Bokningar där du är lärare eller elev visas också här.

Från denna lista kan du enkelt exportera bokningarna till ett externt kalenderprogram, t.ex. Outlook eller iCal. Klicka på kalenderikonen för att skapa en *.vcs-fil* som kan importeras i ditt kalenderprogram.

Du kan även redigera  $\triangle$  och radera  $\times$  bokningar härifrån.

#### Skriv anmärkning

Detta alternativet tar dig till formuläret för att skriva en ny anmärkning.

#### Resedagböcker

Detta menyval tar dig till resedagböckerna. Om bokningskalendern visade ett objekt visas resedagboken för samma objekt. Om kalendern visade ett urval eller samtliga objekt visas en lista med tillgängliga resedagböcker.

# 5.4.2.2 Bokningstyper

I bokningskalendern visas bokningar med olika färger och mönster beroende på vilken typ av bokning det gäller och vem det bokningen tillhör.

![](_page_36_Picture_155.jpeg)

De rutor som kalendern är uppbyggd av kan ha olika färger av ett antal olika anledningar. En<br>förklaring till dessa hittar du här. Varje ruta motsvarar 15 minuter. förklaring till dessa hittar du här. Varje ruta motsvarar 15 minuter.

![](_page_36_Picture_156.jpeg)

För att se mer information om varje bokning kan du hålla muspekaren över bokningen. En ruta med detaljerad information detaljerad information om bokningen visas.

![](_page_36_Figure_7.jpeg)

Bild 36: Detaljerad information

![](_page_36_Picture_9.jpeg)

TIPS: Markera alternativen "Visa i bokningskalender" under Inställningar (se avsnitt 5.4.13). Detta gör att du enkelt

*kan bli nådd av andra medlemmar vid t.ex. förseningar eller tekniska problem som kan påverka dig.* 

# 5.4.2.3 Skapa ny bokning

Att skapa en ny bokning är mycket enkelt. Klicka i bokningskalendern där du vill att bokningen ska börja. Du kan dock inte skapa en bokning för ett datum/klockslag som redan har passerat.

Klubben kan även välja att spärra bokningar på objekt med röda anmärkningar (groundade).

![](_page_37_Picture_95.jpeg)

#### Bild 37: Skapa bokning

Ett formulär enligt Bild 37 ovan visas nu. Du blir även informerad om eventuella anmärkningar som kvarstår på bokningsobjektet. Klicka på varningsrutan för mer information om anmärkningarna.

Välj nu datum och klockslag för bokningens slut och ändra eventuellt typ av bokning. Du kan även justera starttid om du vill. Vilka typer av bokning som du har tillgång till beror på din medlemstyp i klubben. Lärare kan t.ex. boka skolning och administratörer/mekaniker kan boka service.

Ange gärna en kort beskrivning i fältet *Fritext*. Denna text visas sedan i bokningskalendern när muspekaren hålls över bokningen. Ett exempel kan vara *"Skåne runt! Välkommen att följa med!"*.

I fältet *Platser kvar* kan du ange om det finns lediga platser i flygplanet. Det fungerar som en passiv inbjudan till andra medlemmar att de är välkomna att följa med.

Fältet förväntad flygtid är ett klubbalternativ och visas eventuellt inte i din klubb. Om det visas fyller du i förväntat flygtidsuttag. Din bästa uppskattning räcker bra. Detta hjälper

klubbens tekniker och även andra medlemmar att se när det är dags för service eller flygstopp.

Klicka på SPARA. Bokningen skapas nu och visas i bokningskalendern förutsatt att den inte krockar med någon annan bokning. Om det skulle vara fallet visas en varningsruta med information om vilken/vilka bokningar du krockar med.

![](_page_38_Picture_3.jpeg)

#### Bild 38: Krock med annan bokning

Samma sak gäller om du "krockar med dig själv", dvs. om du dubbelbokar på två objekt samtidigt och klubben inte tillåter detta. Om din klubb tillåter dubbelbokningar går det bra att genomföra bokningen, men en varning kommer att visas i bokningskalendern.

Det finns en mängd olika regler som gäller vid bokning. Många av dem är klubbspecifika, men om du bryter mot någon av dem går bokningen inte att slutföra. Du informeras då om varför och kan sedan korrigera din bokning så att den följer riktlinjerna.

## 5.4.2.4 Spontanbokningar

Det finns alltid<sup>\*</sup> möjlighet att göra spontanbokningar med kort varsel, trots att max antal bokningar är uppnått. Förutsättningarna som måste uppfyllas är att bokningen börjar och slutar "idag" och inom det antal timmar som din klubb har angivit i inställningarna.

Detta öppnar möjligheterna för att kunna ta sig en kortare flygtur utan att behöva släppa någon av sina andra bokningar om man har uppnått max antal.

(\* Om denna funktion är aktiverad i din klubb.)

#### 5.4.2.5 Redigera bokning

För att redigera en bokning klickar du på den i bokningskalendern. Ett fönster liknande det som öppnas när du skapar en ny bokning (se avsnitt 5.4.2.3) visas nu. Redigera bokningen och klicka på knappen SPARA.

Du kan bara redigera dina egna bokningar om du inte är administratör eller jourbokare.

# 5.4.2.6 Radera bokning

Om du vill radera bokningen helt och hållet klickar du på den i bokningskalendern. Om du vill radera bokningen helt och hållet klickar du på den i bokningskalendern.<br>Redigeringsfönstret enligt avsnitt 5.4.2.5 ovan öppnas. Klicka sedan på knappen RADERA BOKNING.

I de fall någon annan står i kö till bokningen så kommer bokningen automatiskt att tillfalla den medlem som står först i kön. E-post kommer att skickas till honom/henne men ring gärna också om avbokningen gjordes sent. Den nya ägarens telefonnummer kommer att visas på skärmen. post kommer att skickas till honom/henne men ring<br>i sent. Den nya ägarens telefonnummer kommer att<br>itällister sent. Den nya hade önskat<br>det bokningsobjekt och den tid som du hade önskat

#### 5.4.2.7 Reservbokning/bokningskö /bokningskö

Om någon annan har hunnit före till det bokningsobjekt och den tid som du hade önskat boka kan du ställa dig i kö. Detta gör du genom att klicka på den bokning som du önskar köa till. Om någon annan har hunnit före till det bokningsobjekt och den tid som du hade önskat<br>boka kan du ställa dig i kö. Detta gör du genom att klicka på den bokning som du önskar köa<br>till.<br>En vanlig bokning som görs i kalendern

en primärbokning har rätten att utnyttja bokningsobjektet. En köbokning omvandlas en primärbokning har rätten att utnyttja bokningsobjektet. En köbokning omvandlas<br>automatiskt till en primärbokning om den/de bokningar som ligger i vägen flyttas eller raderas.

![](_page_39_Figure_7.jpeg)

#### Bild 39: Köbokningar

En köbokning visas i samma färg som en primärbokning (dvs. en skarp bokning). Färg Färgerna är dock blekare och bokningarna är inte lika höga som en primärbokning. En köbokning visas i samma färg som en primärbokning (dvs. en skarp bokning). Färgerna är<br>dock blekare och bokningarna är inte lika höga som en primärbokning.<br>myWebLog kommer att informera dig via e-post om bokningen ändra

myWebLog kommer att informera dig via e-post om bokningen ändras. Om den flyttas<br>utanför den ursprungliga tiden eller raderas kommer den ursprungliga bokningen automatiskt tillfalla den köbokning som står först först.

![](_page_39_Picture_11.jpeg)

**OBS! Du måste själv radera bokningen radera bokningen/reservationen om du inte längre är intresserad!**

#### Bokningsregler köbokning

För att kösystemet ska vara flexibelt och effektivt krävs en uppsättning regler. I stort kan sägas att en primärbokning alltid premieras framför en köbokning. Målet med köbokningar är att maximera klubbens flyguttag.

- 1. "Först till kvarn" får självklart en primärbokning.
- 2. Om en ny bokning krockar med en primärbokning skapas en köbokning för hela den önskade tiden. Det skapas alltså inte en primär del och en kö-del. Om man som medlem vill uppnå denna effekt får man skapa en primärbokning i den lediga tiden och en köbokning för den krockande perioden.
- 3. Då en primärbokning raderas eller flyttas kontrollerar myWebLog om det finns någon köbokning. Om så är fallet tilldelas den första köbokningen primärstatus.
- 4. En köbokning kan endast bli primär om samtliga primärbokningar som den köar bakom raderas eller flyttas. Den köbokning som först är "köfri" blir primär. Det spelar ingen roll att den köbokningen har 15 andra köbokningar framför sig om alla 15 även väntar på andra primärbokningar.
- 5. En primärbokning går alltid före en köbokning. Vid bokning av ledig tid (oavsett kösituation) skapas alltså en primärbokning. Detta för att en bokning där medlemmen är beredd att flyga utan förbehåll är mer värd än en köbokning. För att vara garanterad tid på objektet måste man alltså lägga en egen primärbokning före och efter den spärrande tiden. Om man inte gör det riskerar man att någon annan bokar i den fria tiden vilket resulterar i att man hamnar i kö bakom den/dem också.

Här följer några exempel som förklarar punkterna ovan:

1. Medlem **A** bokar 12-14 vilket resulterar i en primärbokning.

![](_page_40_Picture_127.jpeg)

2. Medlem **B** vill boka 10-13. En köbokning skapas för medlem **B** 10-13. Ingen del av medlem **B**:s bokning blir alltså primär.

![](_page_40_Picture_12.jpeg)

3. Medlem **A** flyttar sin bokning till 15-18. Detta ger plats för medlem **B** vars köbokning nu blir en primärbokning mellan 10-13.

![](_page_41_Figure_2.jpeg)

4. Medlem **C** vill boka mellan 9-20. Detta krockar med både medlem **A** och **B** och resulterar i en lång köbokning för medlem **C**.

![](_page_41_Figure_4.jpeg)

**A** väljer att avboka och **C** står nu bara i kö bakom **B**. Bokningen kvarstår som en köbokning.

![](_page_41_Picture_113.jpeg)

5. Medlem **D** vill nu boka mellan 14-16 och detta resulterar i en primärbokning. Även om medlem **C** står i kö för denna tid sedan tidigare går alltså primärtiden till medlem **D** eftersom **C** fortfarande står i kö bakom en annan primärbokning.

![](_page_41_Picture_114.jpeg)

## Avisering via mejl

I samband med att en köbokning blir primär (ex. vid raderad primärbokning) kommer mejl att skickas till den eller de medlemmar som stod i kö och som nu äger den primära tiden. Den medlem som avbokade och därmed gjorde plats för nästa bokning får ett meddelande på skärmen som ber honom/henne kontakta ägaren till den nya primärbokningen om det ligger nära inpå i tiden.

Mejl kommer också att skickas till ägaren av primärbokningen när någon ställer sig i kö bakom den.

# 5.4.3 Logga flygning

Efter genomförd flygning ska du logga denna - precis som i flygplanets resedagbok. När du gör detta debiteras ditt medlemskonto för flygningen och en rad skrivs i flygplanets resedagbok i myWebLog.

![](_page_42_Picture_75.jpeg)

Bild 40: Logga genomförd flygning

Börja uppifrån och fyll i fälten med exakt samma information som du skrev i den vanliga Börja uppifrån och fyll i fälten med exakt samma information som du skrev i den vanliga<br>resedagboken. Det är inte säkert att du måste fylla i samtliga fält ovan. Det beror lite på klubbens regler om debitering.

![](_page_42_Picture_6.jpeg)

**OBS! Det är väldigt viktigt att du registrerar korrekt information här. Om du har loggat en felaktig är du flygning kontaktar du en administratör i din klubb.**

När du är klar klickar du på knappen BERÄKNA DEBITERING.

![](_page_43_Picture_89.jpeg)

#### Bild 41: Beräknad debitering

En uträkning presenteras nu och du kan godkänna och bokföra denna. Om du går tillbaka och En uträkning presenteras nu och du kan godkänna och bokföra denna. Om du går tillbaka <sub>'</sub><br>ändrar i något fält måste du göra en ny beräkning innan du kan bokföra (logga) flygningen.

TIPS: Om du har flugit i Sverige behöver du bara skriva in de två sista bokstäverna i flygplatsfälten. SB översätts t.ex.<br>automatiskt till ESSB. Du kan också ange IATA-kod. BMA översätts exempelvis till ESSB. *automatiskt till ESSB. Du kan också ange IATA* nan di $\frac{1}{3}$ ista bo $\frac{1}{2}$ exemp $\frac{1}{2}$ så $\frac{1}{2}$ så $\frac{1}{2}$ vilka

*TIPS: Du behöver inte skriva tider med kolon. Om du skriver t.ex. 123 så översätts det till 01:23. Om du skriver 14 så Om till Om fylls 14:00 automatiskt i.* 

# 5.4.4 Mitt konto

Du kan hela tiden se ditt aktuella medlemssaldo och vilka transaktioner som har gjorts. Klicka på Mitt konto i menyn för att visa denna lista.

![](_page_43_Picture_90.jpeg)

Bild 42: Mitt medlemssaldo

Exemplet i bilden ovan visar ett medlemssaldo och de tre senaste transaktionerna – en inbetalning och två automatiska debiteringar för flygning (dock inte från exemplet i avsnittet ovan).

Du kan själv välja vilken tidsperiod listan ska visa. Du kan även söka på fritext i alla transaktioner.

## 5.4.5 Händelsekalender

Händelsekalendern är ett verktyg för att skapa påminnelser och aviseringar i bokningskalendern gällande olika typer av händelser i klubben. Vanliga användningsområden är t.ex. städdagar, jourdagar och fly-ins.

Endast administratörer kan lägga till händelser i kalendern.

En händelse kan gälla antingen enstaka medlemmar eller alla. I din lista visas endast de händelser som gäller dig. Andra medlemmars jourdagar visas exempelvis inte här.

Från denna lista kan du enkelt exportera händelser till ett externt kalenderprogram, t.ex. Outlook. Klicka på kalenderikonen för att skapa en *.vcs-fil* som sedan kan importeras i ditt kalenderprogram.

![](_page_44_Picture_81.jpeg)

#### Bild 43: Händelsekalender

I listan visas en förkortad beskrivning om denna är för lång för att få plats. Klicka på *[Mer]* för att expandera hela beskrivningen.

![](_page_45_Picture_69.jpeg)

Bild 44: Expanderad beskrivning

I bokningskalendern uppmärksammas en händelse som påverkar dig med en blinkande ikon ute i vänsterkanten. Klicka på ikonen för att komma till händelsekalendern.

![](_page_45_Picture_4.jpeg)

Bild 45: Händelseikon i bokningskalendern

Den person som skapar händelsen kan ange om myWebLog ska skicka ut en automatisk påminnelse via e-post. Standardvärdet är 14 dagar innan händelsen är schemalagd, men kan ändras efter behov. En klocka följt av antalet dagar indikerar att en påminnelse kommer att skickas.

![](_page_45_Picture_7.jpeg)

# 5.4.6 Bokningsobjekt

Här kan du se vilka bokningsobjekt som finns i klubben. Det finns tre kategorier: flygplan, materiel och lokaler. *Materiel* är oftast GPS:er, flytvästar och livbåtar och under *Lokaler* hittar man t.ex. klubbstugor, bastu och lektionssalar.

![](_page_46_Picture_78.jpeg)

#### Bild 47: Bokningsobjekt

Du kan klicka på statusraden för att visa kvarstående anmärkningar och/eller historik för aktuellt objekt. I exemplet ovan finns kvarstående gula anmärkningar, vilket även visas genom den gula kanten till vänster.

Under statusraden finns information om hur mycket flygtid eller hur många dagar som återstår före automatiskt flygstopp. Texten *N/A* anger att inget flygstopp finns inlagt på objektet i respektive kolumn.

#### 5.4.6.1 Skriv anmärkning

Du kan skriva två sorters anmärkningar på bokningsobjekten – gula och röda.

- $\mathbb{R}$  En gul anmärkning betyder att felet inte är allvarligt, men kan påverka vissa typer av flygning, exempelvis när utrustning som påverkar mörker- eller IFR-flygning har gått sönder.
- En röd anmärkning däremot groundar objektet och används vid allvarligare fel som påverkar flygsäkerheten.

När du har registrerat en anmärkning kommer e-post att skickas ut till berörda medlemmar. Denna mottagarlista är beroende på vilka inställningar din klubb har gjort. Antingen får alla medlemmar meddelandet eller begränsas det till de som har bokningar på objektet samt till administratörer och mekaniker.

![](_page_47_Picture_72.jpeg)

Bild 48: Skriv anmärkning

Kvarstående anmärkningar kommer även att synas på ett antal olika ställen i systemet, t.ex. i bokningskalendern och resedagboken.

En anmärkning kan endast åtgärdas av en mekaniker eller administratör.

# 5.4.7 Resedagböcker

Denna vy ger dig en tydlig överblick över de resedagböcker som finns i klubben och aktuell status på de olika objekten. Klicka på ett objekt för att visa dess resedagbok.

Informationsbubblan längst till höger tar dig till aktuellt objekt i funktionen *Bokningsobjekt* (avsnitt 5.4.4).

![](_page_47_Picture_73.jpeg)

#### Bild 49: Resedagböcker

Varje bokningsobjekt av typen *Flygplan* har sin egen resedagbok i myWebLog. Denna innehåller ungefär samma information som den vanliga pappersboken i flygplanet.

När du loggar en genomförd flygning (se avsnitt 0) kommer en rad automatiskt att skrivas in i denna resedagbok. Det du loggar kommer att ligga till grund för ett antal verktyg, t.ex. statistik och service/underhåll, så det är väldigt viktigt att du loggar korrekta tider.

![](_page_48_Picture_71.jpeg)

#### Bild 50: Resedagbok

Röda siffror i tacho-kolumnerna betyder att raden inte stämmer överens med föregående flygning.

![](_page_48_Picture_4.jpeg)

TIPS: Om du vill ha en loggbok med bara dina egna flygningar kan du snabbt och enkelt skaffa en personlig loggbok *på myWebLog. Läs mer om detta i avsnitt 3.* 

# 5.4.8 Karta

Har du någon gång undrat var klubbens flygplan har varit men inte orkat sätta dig och titta i<br>resedagböckerna?<br>Klicka på Verktyg | Karta i menyn för att visa en karta över klubbens aktiviteter. resedagböckerna?

Klicka på Verktyg | Karta i menyn för att visa en karta över klubbens aktiviteter.

![](_page_48_Picture_9.jpeg)

Bild 51: Karta

Du kan enkelt panorera och zooma i kartan genom att klicka och dra med musen. Klubbens Du kan enkelt panorera och zooma i kartan genom att klicka och dra med musen. Klubbens<br>hemflygplats markeras med en gul cirkel (syns ej i bilden ovan) och kartan centreras över denna som standard.

Kartan är en gratis tilläggstjänst och skapas med hjälp av Google Map. är

TIPS: Om du vill se en karta över dina egna flygningar kan du snabbt och enkelt skaffa en personlig loggbok på<br>myWebLog. Läs mer om detta i avsnitt 3. *myWebLog. Läs mer om detta i avsnitt* 

## 5.4.9 Skolning

Detta menyalternativ skapades för att underlätta för elever och lärare att kommunicera angående tillgänglighet och önskad skolning. Det finns två underrubriker här: lärare och Elever söker skolning. för att underlätta för elever och lärare att kommunicera<br>skad skolning. Det finns två underrubriker här: Tillgängliga<br>. Tillgängliga

#### 5.4.9.1 Tillgängliga lärare lärare

Här anmäler man sig som tillgänglig för skolning om man är lärare. Ange start- och slutdatum samt en relevant kommentar. Denna kommentar kan t.ex. innehålla information om vilken typ av skolning du kan genomföra och mellan vilka klockslag det skulle passa bra. Du kan med fördel också uppmana eleven att kontakta dig innan bokning. typ av skolning du kan genomföra och mellan vilka klockslag det skulle passa bra. Du kan med<br>fördel också uppmana eleven att kontakta dig innan bokning.<br>När du anmäler dig som tillgänglig för skolning kan du också välja at mmentar kan t.ex. innehålla information<br>ellan vilka klockslag det skulle passa bra. Di<br>a dig innan bokning.<br>kolning kan du också välja att skicka mej<br>att du är tillgänglig som standard och kan<br>r att anmäla när du <u>inte</u> är

SMS till eleverna.

Under Inställningar i menyn kan du ange att du är tillgänglig som standard och kan då i stället Under Inställningar i menyn kan du ange att du är tillgänglig som standard och<br>använda funktionen Tillgängliga lärare för att anmäla när du <u>inte</u> är tillgänglig.

I bokningskalendern markeras tillgängliga lärare med ikonen ■ vid aktuella datum

#### 5.4.9.2 Elever söker skolning

Om du är elev (eller bara behöver ett avrostningspass) sätter du upp dig på den här listan. Om du är elev (eller bara behöver ett avrostningspass) sätter du upp dig på den här listan.<br>Ange start- och slutdatum samt en relevant kommentar. Denna kommentar kan t.ex. innehålla information om vilken typ av skolning du önskar och mellan vilka klockslag det skulle passa bra. nehålla information om vilken typ av skolning du önskar och mellan vilka k<br>nehålla information om vilken typ av skolning du önskar och mellan vilka k<br>ulle passa bra.<br>post skickas ut till lärarna i klubben med information o

E-post skickas ut till lärarna i klubben med information om din önskade skolning.

I bokningskalendern markeras sökande elever med ikonen & vid aktuella datum.

# 5.4.10 Sök

myWebLog innehåller ett antal sökfunktioner för att enkelt hitta information. Vissa av sökfunktionerna är identiska i både den personliga loggboken och i bokningssystemet. Klicka på Verktyg | Sök i menyn för att visa en lista med de olika funktionerna.

#### 5.4.10.1 Sök ledig tid

Detta är ett kraftfullt verktyg som enkelt hittar en ledig tid som passar dig. Anta t.ex. att du vill ge dig iväg på en lite längre runda och behöver flygplanet i 8 timmar.

![](_page_50_Picture_73.jpeg)

#### Bild 52: Sök ledig tid

Ange vilka flygplan (eller andra bokningsobjekt) som är intressanta. Välj sedan mellan vilka datum och klockslag du är intresserad av att bokningen ska hamna. Välj sedan 8 timmar i listan och klicka på knappen SÖK.

| Sökresultat   |      |               |               |               |
|---------------|------|---------------|---------------|---------------|
| V.28          |      | <b>SE-ABC</b> | <b>SE-DEF</b> | <b>SE-GHI</b> |
| Lördag        | 11/7 |               | Θ             | Θ             |
| Söndag        | 12/7 |               | e             | A             |
| v.29          |      | <b>SE-ABC</b> | <b>SE-DEF</b> | <b>SE-GHI</b> |
| Måndag        | 13/7 |               | A             | е             |
| Tisdag        | 14/7 | Ξ             | Θ             | Α             |
| Onsdag        | 15/7 | A             | Θ             | ⊖             |
| Torsdag       | 16/7 |               | Θ             | Θ             |
| Fredag        | 17/7 | Θ             | Θ             | Θ             |
| Lördag        | 18/7 | Ξ             | Θ             | ُ⊖            |
| Söndag        | 19/7 | $\bullet$     | A             | ⊖             |
| v.30          |      | <b>SE-ABC</b> | <b>SE-DEF</b> | SE-GHI        |
| Måndag        | 20/7 |               |               |               |
| <b>Tisdag</b> | 21/7 |               |               |               |
| Oned-a        | 5517 |               |               |               |

Bild 53: Sök ledig tid (resultat)

En lista med gröna och röda prickar visas nu. Röda prickar innebär att det inte finns utrymme för din önskade bokning denna dag och gröna betyder att det är ledigt.

Klicka på en grön prick. Du skickas nu till bokningskalendern för aktuellt datum och objekt så att du kan göra din bokning.

5.4.10.2 Sök flygplats

Se sida 24.

# 5.4.10.3 Sök typ/modell

Se sida 25.

# 5.4.11 Medlemslista

Detta är helt enkelt en lista över klubbens medlemmar. Du kan välja att visa alla medlemmar, endast styrelsen, endast lärare, endast elever, endast tekniker eller endast administratörer.

Du kan även skriva ut listan, antingen som fullständig lista eller som en förenklad telefonlista.

#### 5.4.12 Påminnelser

Se sida 26.

# 5.4.13 Filarkiv

Om klubben har valt att aktivera filarkivet hittar du antagligen dokument i form av stadgar, instruktionsböcker och annat matnyttigt här.

![](_page_51_Picture_83.jpeg)

![](_page_51_Picture_14.jpeg)

#### 5.4.14 Inställningar

Här hittar du alla dina inställningar. De flesta fälten är självförklarande, men några av dem förklaras lite närmare här. Inställningarna är sorterade under några huvudrubriker enligt nedan.

#### 5.4.14.1 Medlemsinformation

Detta avsnitt innehåller information som namn, adress och eventuella priskorrigeringar. Detta avsnitt innehåller information som namn, adress och eventuella priskorrigeringar.<br>Klubben kan välja om du själv ska kunna redigera dina adressuppgifter. Om inte så måste du anmäla adressändringar till klubben. r. De flesta fälten är självförklarande, men några av dem<br>ningarna är sorterade under några huvudrubriker enligt<br>numma redigera dina adressuppgifter. Om inte så måste du<br>n.<br>n ditt personliga OCR-nummer om klubben har aktiv

Här hittar du även information om ditt personliga OCR-nummer om klubben har aktiverat den funktionen. Du har ett OCR-nummer för vanliga inbetalningar och ett nummer för årsavgifter.

De priskorrigeringar (rabatter och/eller prispåslag) visas här. här.

#### 5.4.14.2 Generella inställningar Generella

Här kan du göra inställningar som rör kommunikation via e-post och telefon. Du kan ange två e-postadresser och tre telefonnummer: hem, arbete och mobiltelefon. Det är viktigt att ditt mobiltelefonnummer är korrekt angivet om klubben använder SMS-tjänsterna.

![](_page_52_Picture_9.jpeg)

*TIPS: Håll dina telefonnummer och e TIPS: dina telefonnummer e-postadresser uppdaterade. Markera gärna "Visa i bokningskalendern" för att "Visa* underlätta för andra medlemmar att kunna nå dig.

Här väljer du även vilka e-postmeddelanden som du vill få från myWebLog. Avmarkera de du inte vill ha men tänk på att du då kan missa viktig information från klubben.

Under denna rubrik kan du också ange också vilken sida du vill använda som startsida. Den valda sidan visas direkt efter inloggning. valda sidan visas direkt efter inloggning.<br>Slutligen kan du välja efter hur lång tids inaktivitet som du automatiskt ska bli utloggad. Om

du glömmer logga ut dig när du t.ex. har suttit på klubben så sker detta automatiskt efter den valda tiden. Välj mellan 5, 10, 15, 15, 30, 60 och 120 minuter.

![](_page_52_Picture_14.jpeg)

Bild 55: Automatisk utloggning

#### 5.4.14.3 Förfallodatum

I dessa fält kan du ange förfallodatumen för t.ex. dina certifikat och medical. Om det finns ett hänglås till höger om fältet betyder det att dessa datum är låsta och kan inte ändras av dig. Du måste då anmäla dina datum till en administratör i klubben så lägger han/hon in dem.

Om din klubb använder dessa datum för att spärra bokning utan giltiga certifikat/medical har du antagligen redan får information om hur du ska gå tillväga.

Vilka datum som ska anges här beror på din klubb.

![](_page_53_Picture_98.jpeg)

Bild 56: Förfallodatum

## 5.4.14.4 Skolning

Om du har lärarbehörighet visas här ett alternativ gällande skolning – "Tillgänglig som standard".

Med detta alternativ förkryssat kommer du alltid att vara tillgänglig för skolning, förutom när du aktivt anmäler dig som "ej tillgänglig". Läs mer om skolning på sidan 50.

![](_page_53_Picture_99.jpeg)

Bild 57: Tillgänglig som standard

# 5.4.14.5 Bokningskalendern

Överst i sektionen visas dina gränser för antal bokningar samt saldogräns om klubben tillämpar de reglerna.

Längre ner kan du ange hur många dagar du vill visa samtidigt i de båda visningstyperna (ett objekt/alla objekt).

Standard för "ett objekt" är 7 dagar och standard för "alla objekt" är 3 dagar. Fler dagar ger bättre översikt och färre dagar ger en snabbare kalender. Prova dig fram och välj det antal dagar som passar dig.

Kryssrutan "Förstorad grafik i kalendern" gör att varje rad i bokningskalendern blir större och tydligare. Du rekommenderas att behålla detta alternativ markerat.

# 5.4.14.6 Bokningsobjekt

Om du inte är intresserad av att se klubbens alla bokningsobjekt i bokningskalendern kan du minska antalet här. Avmarkera de objekt som du inte vill se i kalendern.

Nya objekt som tillkommer visas automatiskt i kalendern så du kan inte "råka missa" något nytt.

# 5.5 BOKNING VIA MOBILTELEFON

Du kan nu enkelt boka flygplan och även se dina (och andras) bokningar i din mobiltelefon. Sidorna är utvecklade och testade med en Sony Ericsson K800i men borde fungera bra med alla telefoner av nyare modell som har stöd för vanliga HTML-sidor.

Bokning via mobiltelefoner med enklare webb/wap-läsare är tyvärr inte möjligt.

Det finns tre olika sätt att logga in på myWebLog via din mobil. De är alla en avvägning mellan enkelhet och säkerhetsnivå.

- 1. Detta sätt ger dig den högsta nivån av säkerhet, men kräver att du skriver in användarnamn och lösenord varje gång. Spara följande adress som en genväg i din mobil: http://m.myweblog.se
- 2. Nästa alternativ är att slippa ange användarnamnet varje gång. Med följande bokmärke i din mobiltelefon behöver du bara ange ditt lösenord vid inloggning: http://m.myweblog.se?u=*[användarnamn]*
- 3. Metod tre är den snabbaste men lagrar ditt lösenord i klartext i din mobiltelefon. Med följande bokmärke kommer du direkt in i menyn och behöver inte ange vare sig användarnamn eller lösenord:

http://m.myweblog.se?u=*[användarnamn]*&p=*[lösenord]*

![](_page_55_Picture_9.jpeg)

Bild 58: myWebLog via mobiltelefon

# 5.6 ADMINISTRATION

En administratörshandbok kan laddas hem från myWebLog. Klicka på Administration | Viktig admin-info i menyn (endast tillgängligt för administratörer).

# **REGISTER A-Ö**

# $\overline{\mathsf{A}}$

6

![](_page_56_Picture_61.jpeg)

# $\overline{\mathbf{B}}$

![](_page_56_Picture_62.jpeg)

# $\mathbf C$

![](_page_56_Picture_63.jpeg)

# $\overline{D}$

![](_page_56_Picture_64.jpeg)

# $\overline{\mathsf{E}}$

![](_page_56_Picture_65.jpeg)

# F

![](_page_56_Picture_66.jpeg)

# G

![](_page_56_Picture_67.jpeg)

# $\overline{H}$

![](_page_56_Picture_68.jpeg)

# $\overline{1}$

![](_page_56_Picture_69.jpeg)

# $\overline{\mathsf{K}}$

![](_page_56_Picture_70.jpeg)

![](_page_57_Picture_83.jpeg)

# $\bar{\mathbf{L}}$

![](_page_57_Picture_84.jpeg)

# $\mathbf M$

![](_page_57_Picture_85.jpeg)

# $\mathbf N$

![](_page_57_Picture_86.jpeg)

# $\mathbf 0$

![](_page_57_Picture_87.jpeg)

# $\mathsf{P}$

![](_page_57_Picture_88.jpeg)

# $\overline{\mathsf{R}}$

![](_page_57_Picture_89.jpeg)

![](_page_57_Picture_90.jpeg)

# $\mathbf S$

![](_page_57_Picture_91.jpeg)

# $\mathsf{T}$

![](_page_57_Picture_92.jpeg)

# $\overline{U}$

![](_page_57_Picture_93.jpeg)

# $V,W$

![](_page_57_Picture_94.jpeg)

# $\mathring{\textbf{A}}$

![](_page_57_Picture_95.jpeg)